<span id="page-0-0"></span>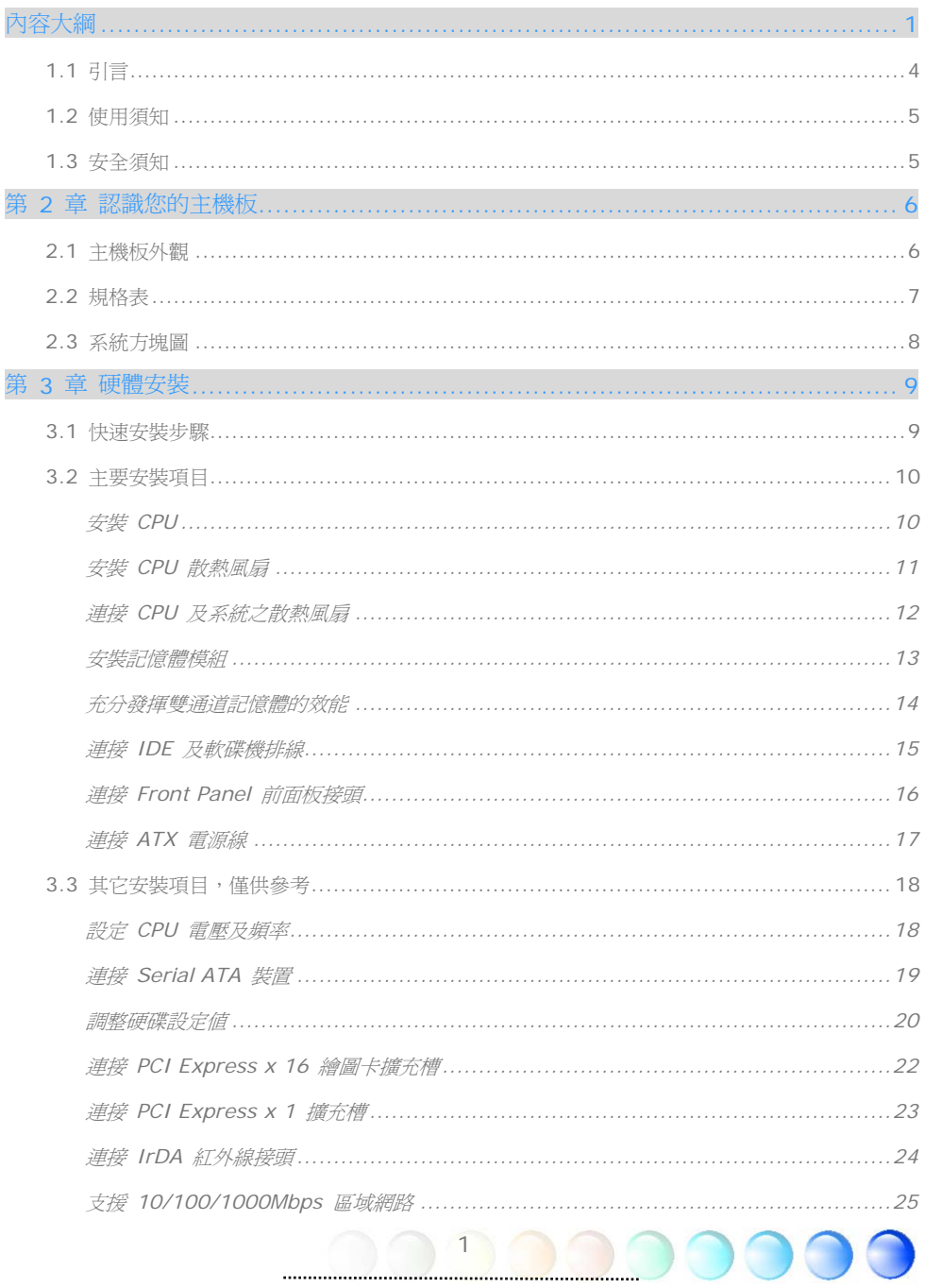

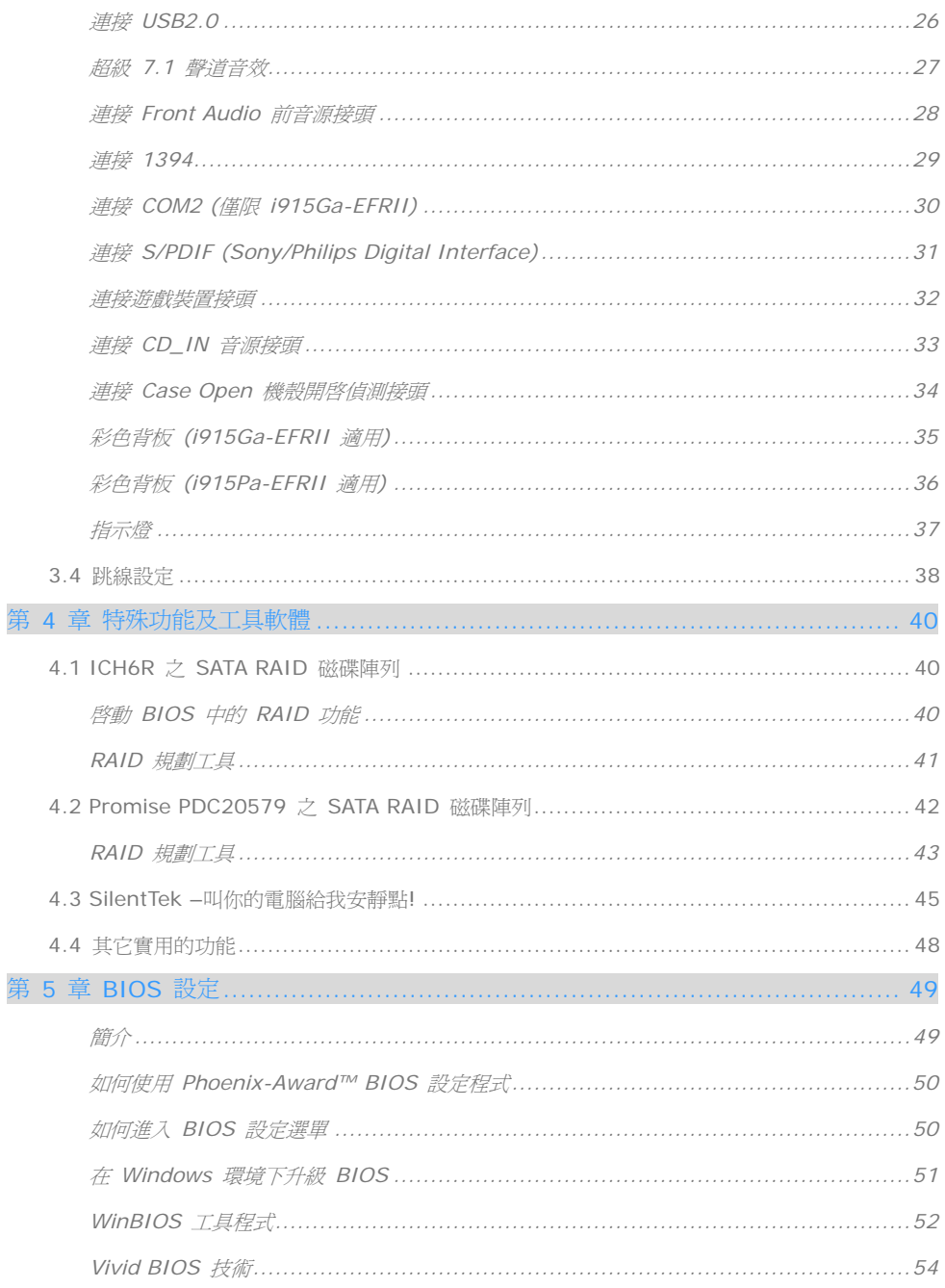

 $\overline{2}$ <u> Expanding the Contract of the Contract of the Contract of the Contract of the Contract of the Contract of the </u>

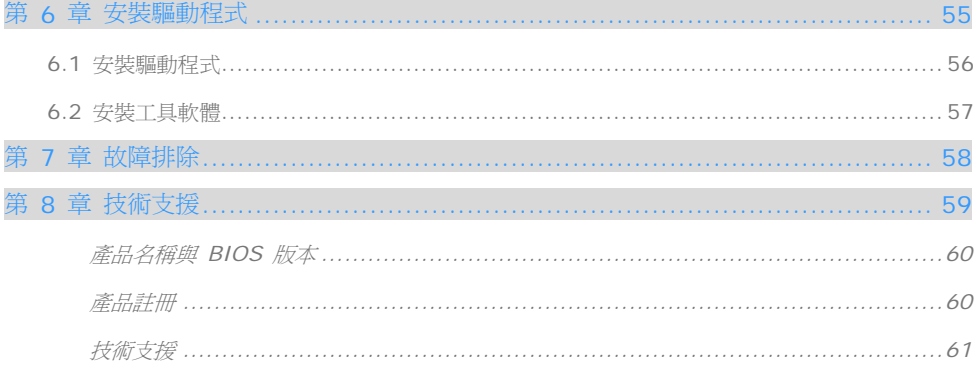

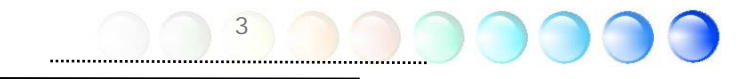

<span id="page-3-0"></span>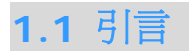

首先,我們要感謝您選購建碁 AOpen 的產品。再次的向您說明,本款主機板是以本公司強 大的工業設計能力所設計,並以產品品質的永久堅持而製造,可以迎合您的所有需求。

本手冊將說明本款主機板的安裝方法。請妥善保存以備日後參考之用。假如您的手冊本遺失 了,歡迎蒞臨我們的網站 http://www.aopen.com.tw 下載最新的電子版本。

現在,請讓我們激請您閱讀這本淺顯易懂的手冊,親自體驗建基 AOpen 產品所提供的各種 強大功能吧。

Adobe, Adobe商標以及Acrobat是Adobe Systems Incorporated的註冊商標。

AMD, AMD商標, Athlon以及Duron是Advanced Micro Devices, Inc的註冊商標。

Intel, Intel商標, Intel Celeron, Pentium II, Pentium III及Pentium 4是Intel Corporation的註冊 商標。

nVidia是nVidia Corporation的註冊商標。

Microsoft、微軟、Windows是Microsoft Corporation在美國與(或)其它國家的商標或註冊商標。

在本手冊中所提及的產品名稱及商標名稱都是為了說明方便而使用,並且都是其所屬公司的註冊商標。

在本手冊中所使用規格與其它資訊若有更動恕不另行通知。建碁公司保留更改或修正本手冊內容之權 利。此手冊中若有錯誤或不正確的敘述時,建碁公司亦不作任何保證或承諾,其中包含了對產品本身及 軟體的敘述。

此文件為著作權法所保護,並保留所有的權利。

在未經本公司(建碁)以正式文件簽署的許可之情況下,禁止以任何型式複製本文件(手冊),也不得以任何 型式儲存在任何資料庫中或是媒體上。

1996-2004 版權所有,AOpen 建碁股份有限公司。保留所有權利。

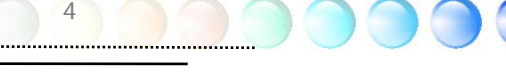

<span id="page-4-0"></span>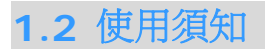

為了幫助您獲得本主機板的實用資訊,且能熟知特定條件下必須注意的事項,您會經常看到 如下的圖示:

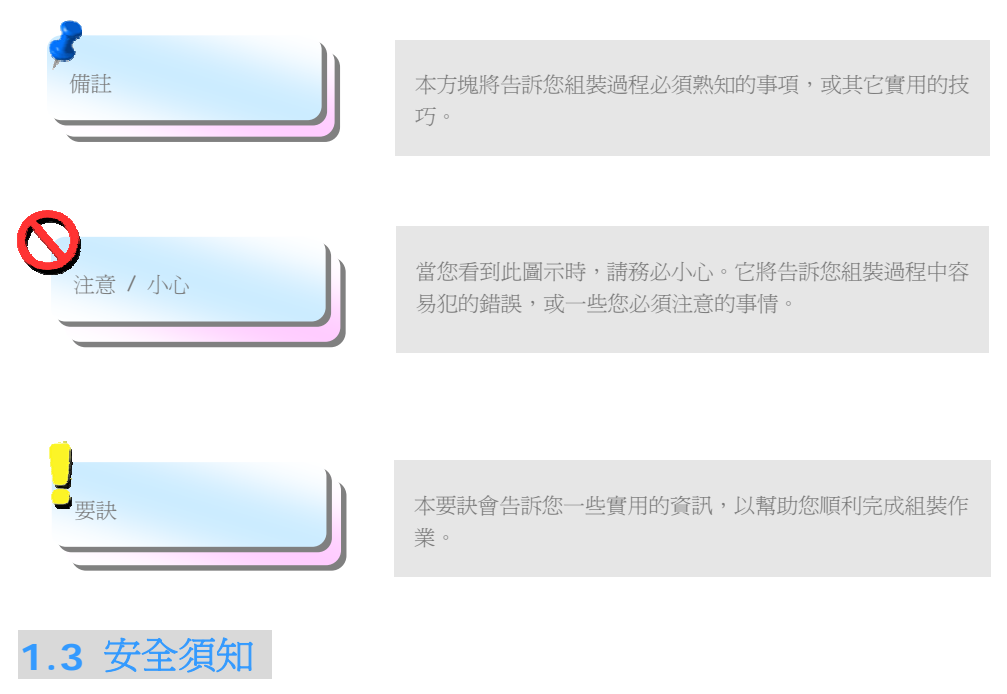

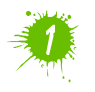

在您觸碰電子零組件之前,請先穿戴靜電環並將其連接至系統之金屬部位。假若您手邊 沒有靜電環,亦可先以徒手碰觸接地之金屬物體,再拿取零組件。

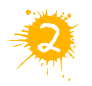

在您調整任何跳線之前,請務必先拔除電源。

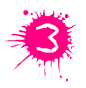

安裝或拆除主機板上的零組件之前,請先關機並拔除電源線,以免危險或造成主機板 或其它零組件的損壞。

## <span id="page-5-0"></span>第 2 章 認識您的主機板 第 2 章 認識您的主機板

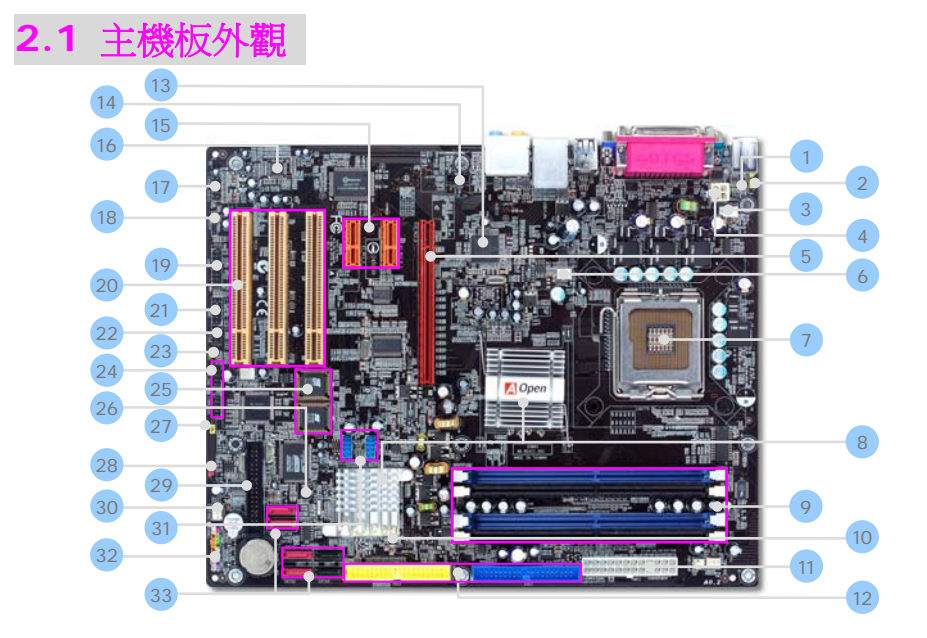

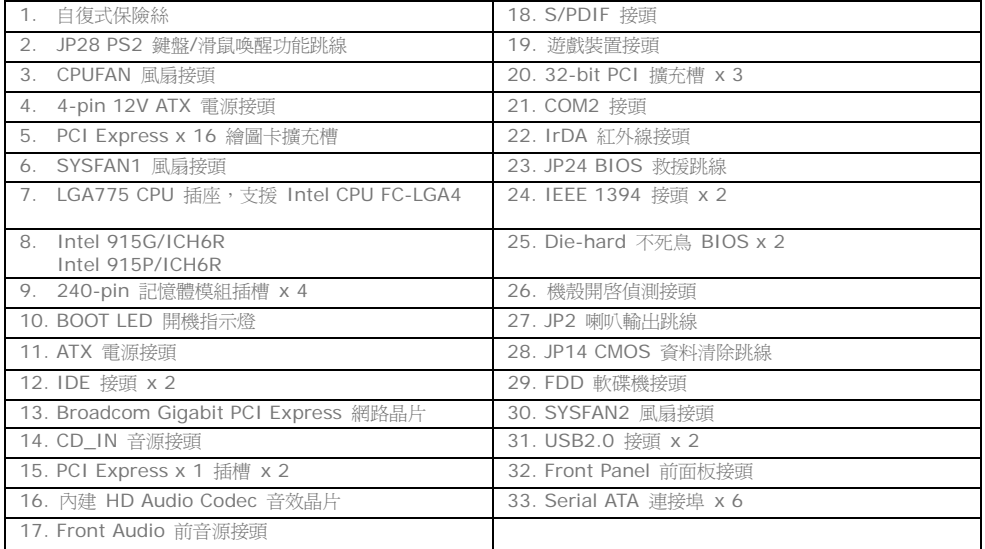

<span id="page-6-0"></span>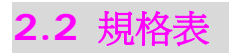

本款主機板的主要規格如下:

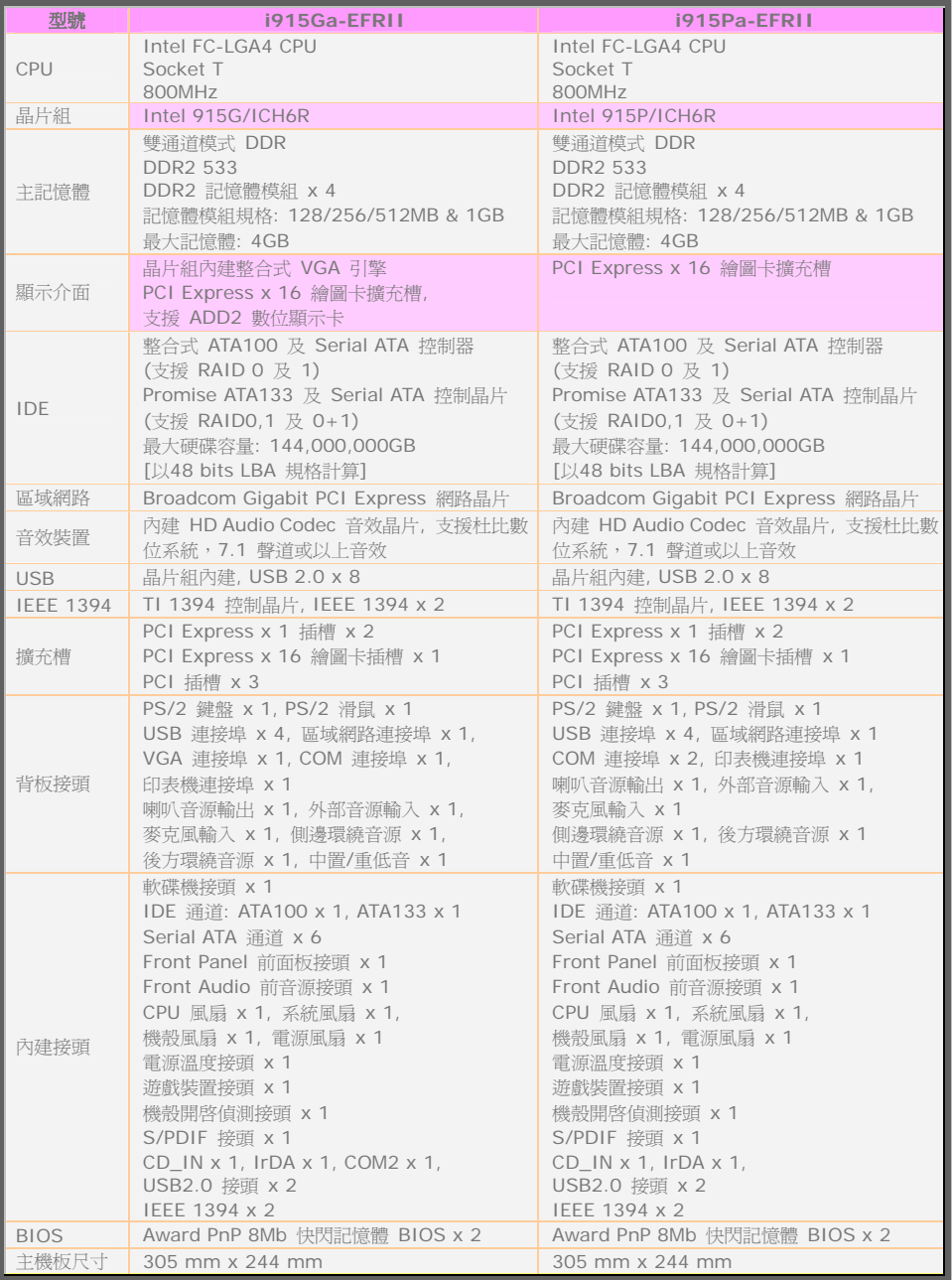

<span id="page-7-0"></span>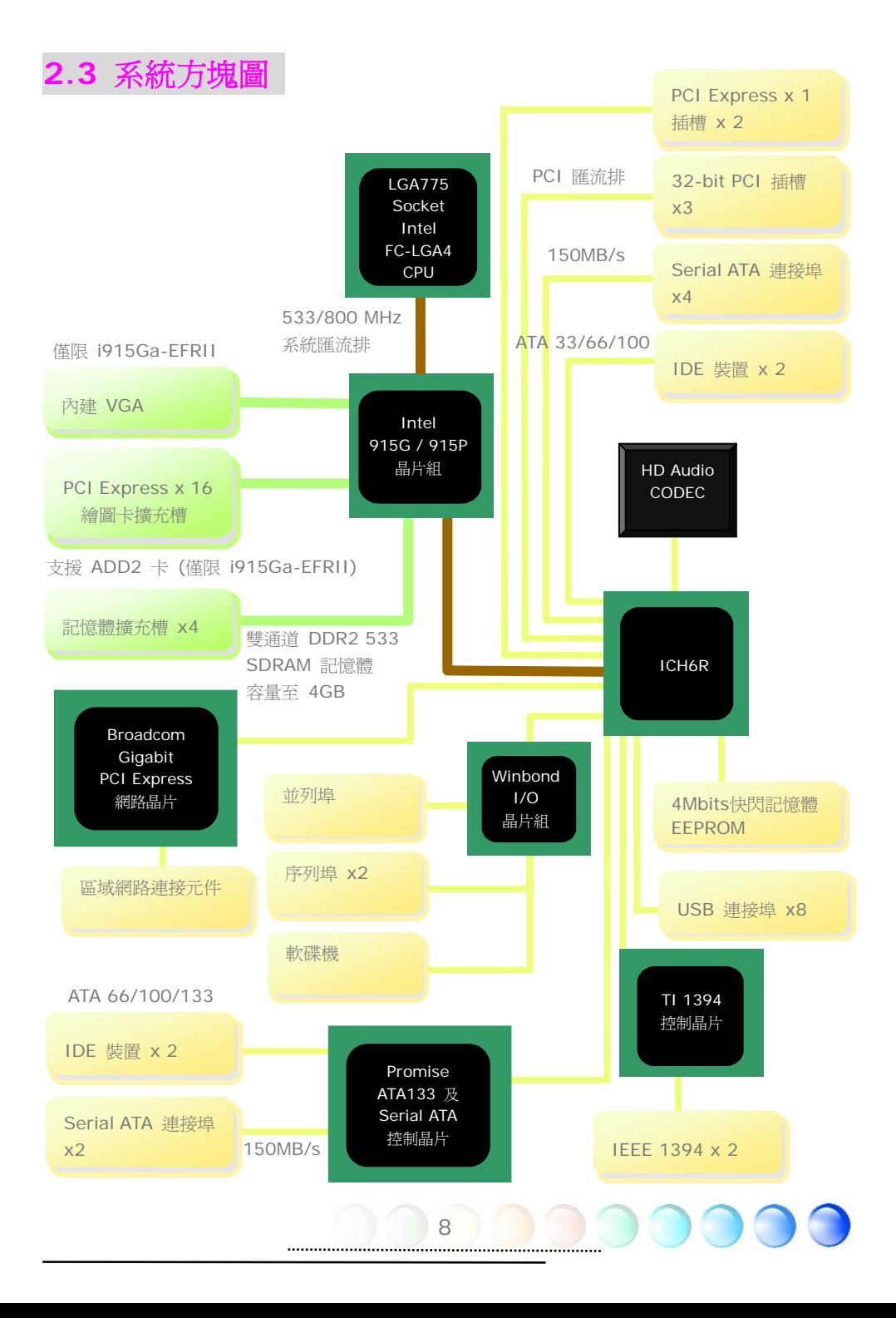

<span id="page-8-0"></span>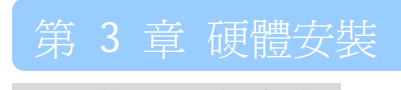

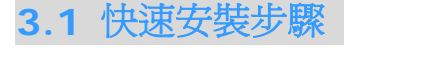

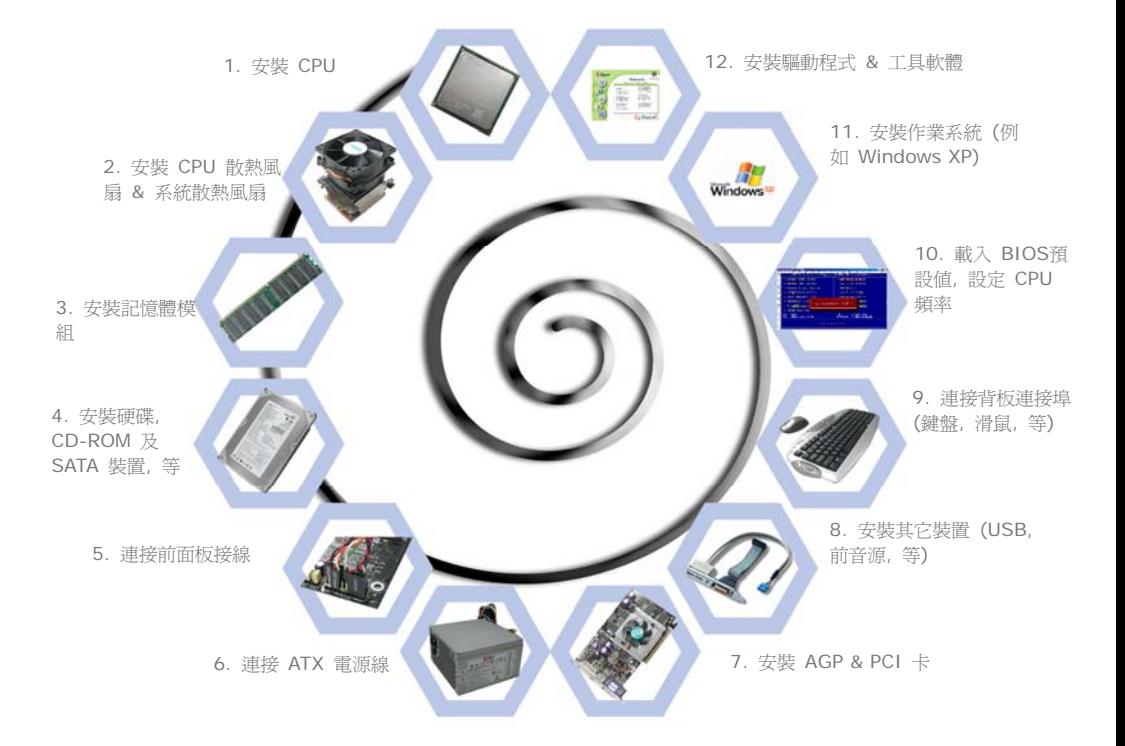

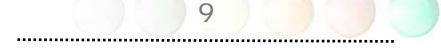

### <span id="page-9-0"></span>**3.2** 主要安裝項目

#### 安裝 CPU

本插座只適合 Intel 所推出的最新 FC-LGA4 封裝式 CPU。其他規格的 CPU 將無法安裝。

- 1. 將 CPU 插座固定桿及框板拉起。
- 2. 移除 CPU 插座框板上的塑膠蓋。
- 3. 找到CPU插座上的第一腳,然後找到CPU上的金三角記號。請將第一腳對準CPU上之金 三角記號,然後將CPU插入插座中。
- 4. 壓回 CPU 插座框板及固定桿即可完成CPU安裝。

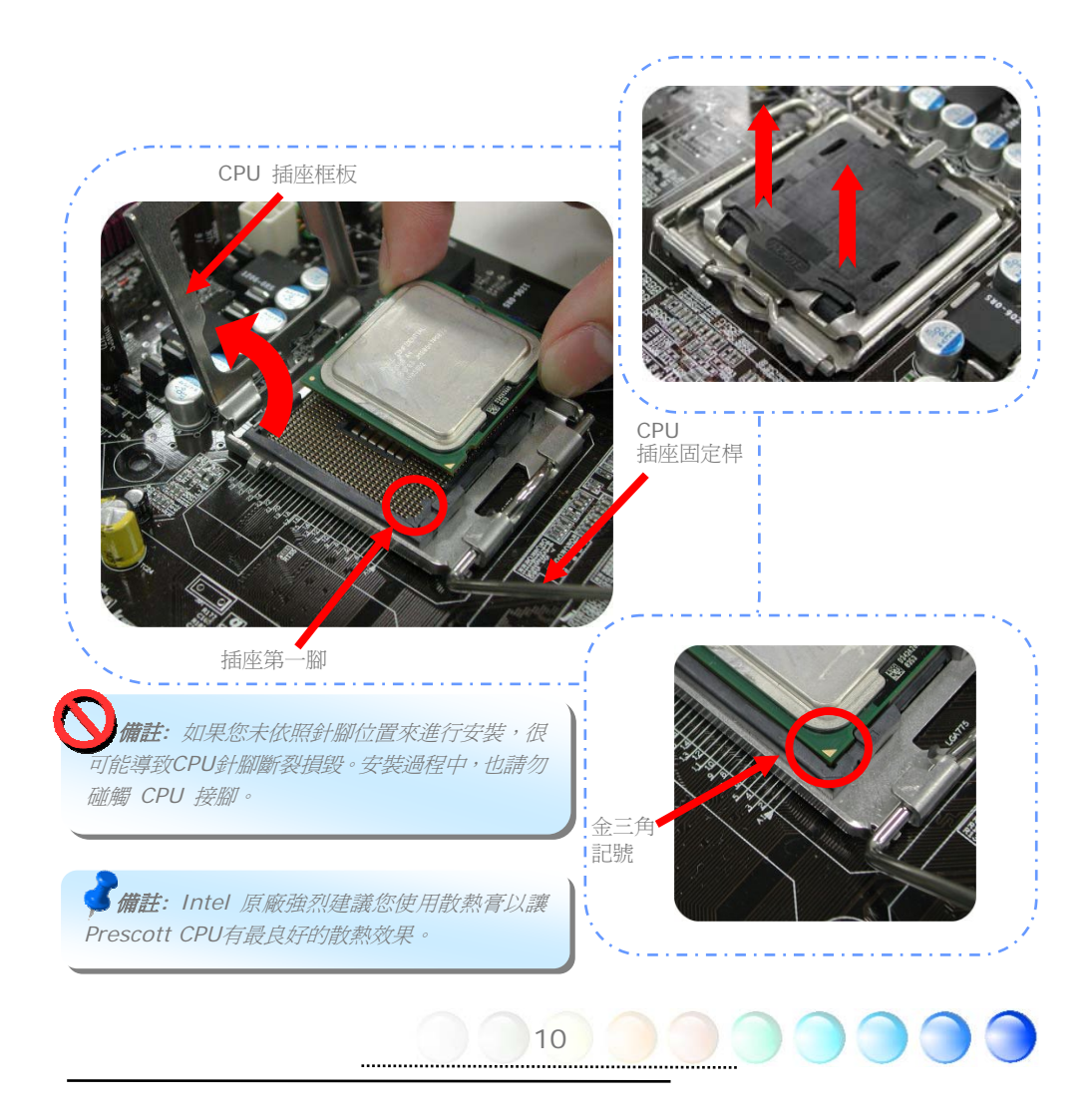

<span id="page-10-0"></span>安裝 CPU 散熱風扇

1. 輕輕的將CPU散熱風扇放在CPU插座上,請注意四角落之固定桿須對準CPU四周之安裝 孔。

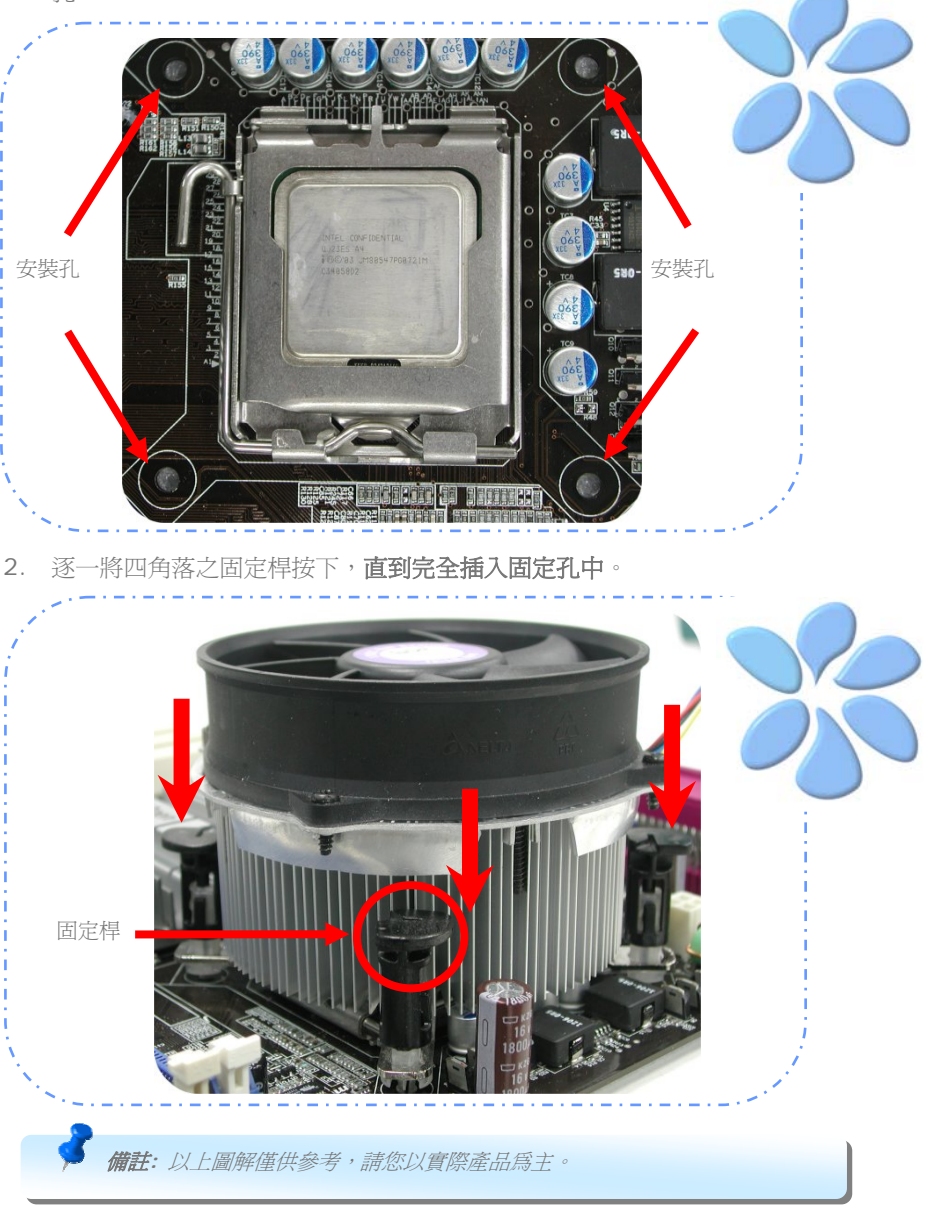

11

.....................

#### <span id="page-11-0"></span>連接 CPU 及系統之散熱風扇

請將 CPU 風扇接頭插入 4 針的 CPUFAN 接頭上。如果您的機殼上已經預設風扇,請將接 頭插在 SYSFAN1 或 SYSFAN2 接頭上。

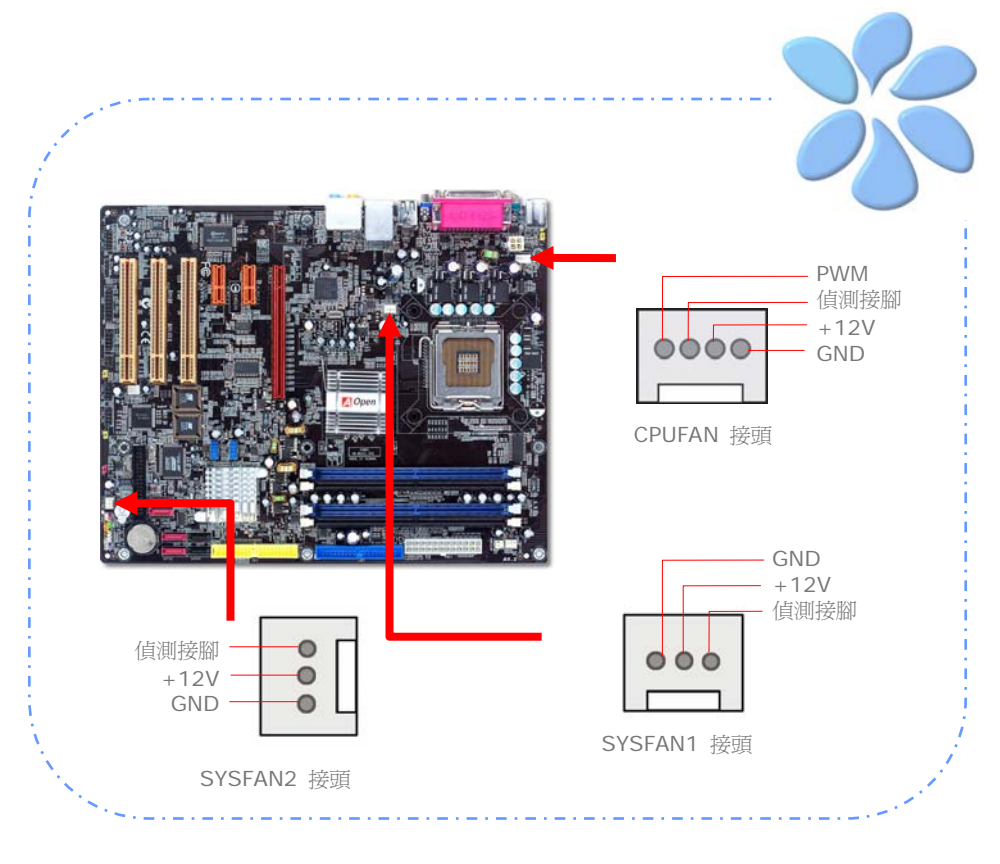

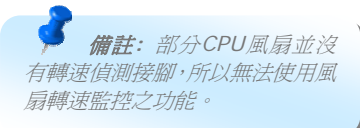

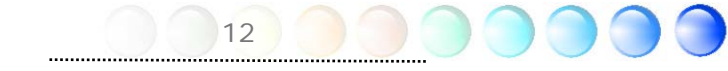

<span id="page-12-0"></span>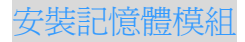

記憶體插槽為黑色及水藍色,應該很好認。請利用雙手將記憶體模組(DIMM)垂直往下壓,並 稍加用力一直到DIMM模組穩穩插入插槽中。

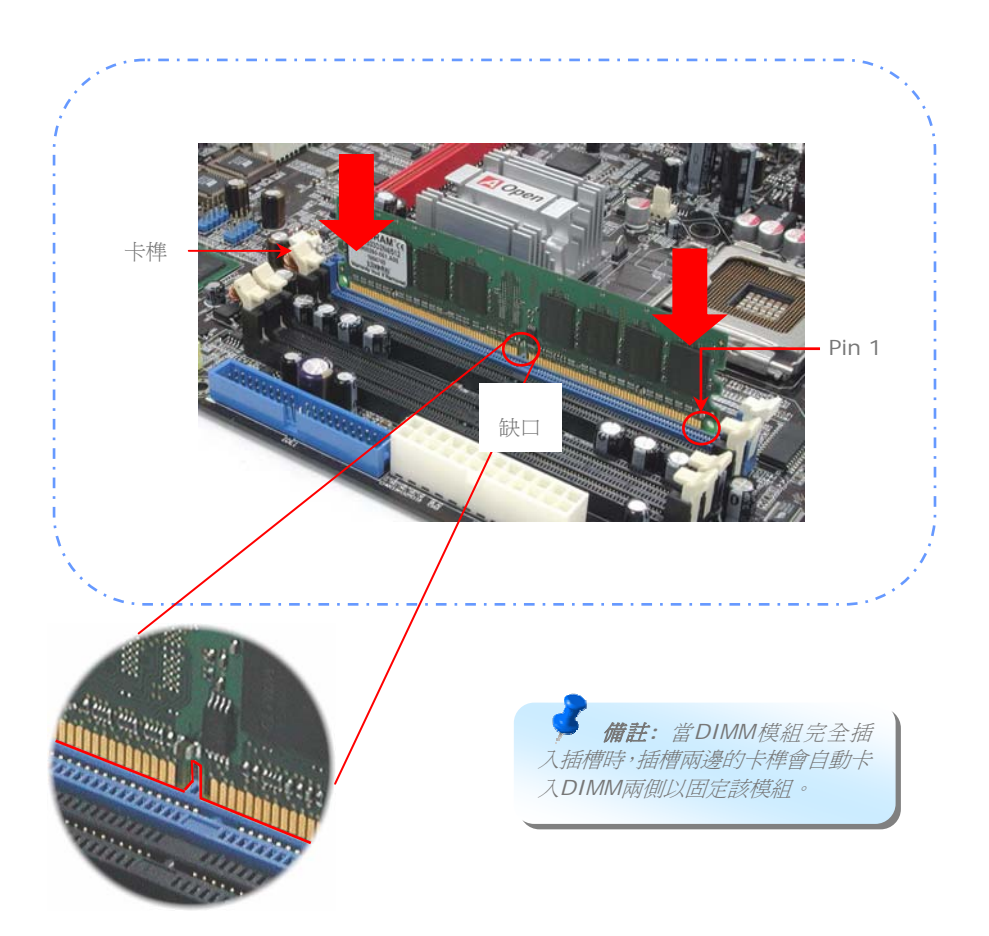

<span id="page-13-0"></span>充分發揮雙通道記憶體的效能

欲充分發揮雙通道記憶體的效能,所使用的記憶體模組必須符合如下的各項條件:

#### 各通道必須使用配對的記憶體模組

- 相同容量 (128MB~1GB) 只要您於通道 1 (DIMM A1 & DIMM A2) 及通道 2 ( DIMM B1 & DIMM B2) 均 裝相同容量之記憶體模組,自然就會啟動雙通道模式。  $DIMM A1 + DIMM A2 = DIMM B1 + DIMM B2$ 例如: 假如您於 DIMM A1 及 DIMM A2 安裝了 1GB 之記憶體模組, 雙涌道模式 在您安裝 DIMM B1 + DIMM B2 = 1GB 之後啟動。
- 相同 DRAM 匯流排頻寬 (x8 或 x16)
- 必須同樣為單面或雙面規格

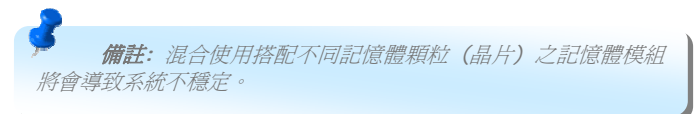

當雙通道模式成功啟動時,開機畫面中會出現 "Dual Channel Mode Enabled" 的訊息, 如下圖:

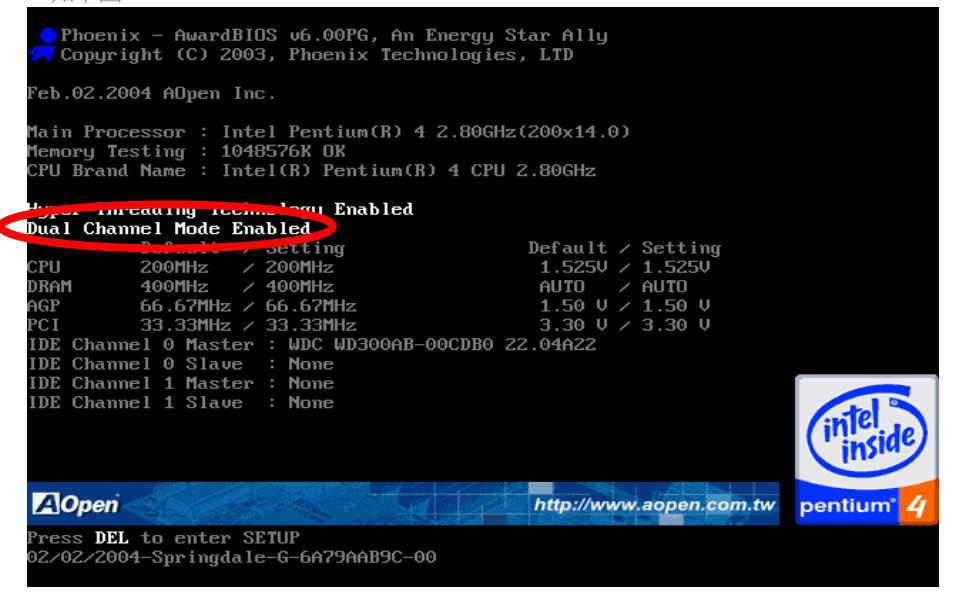

14

#### <span id="page-14-0"></span>連接 IDE 及軟碟機排線

請分別將 34 針軟碟機排線及 40 針 (80 蕊) IDE 排線插入軟碟機與 IDE 裝置之接頭。 請注意第一接腳的位置 (排線之第一接腳通常使用紅色來標示)。排線如果插錯方向將導致系 統損壞。

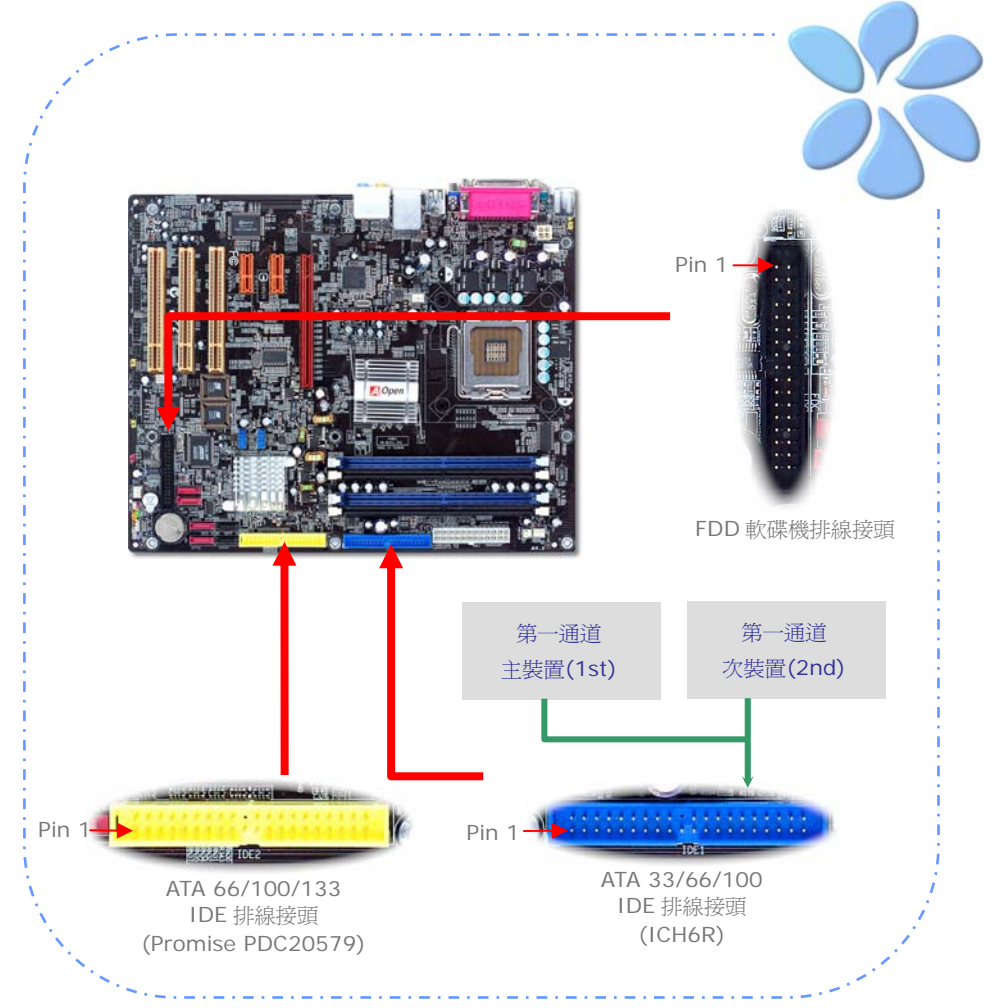

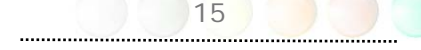

#### <span id="page-15-0"></span>連接 Front Panel 前面板接頭

請將電源燈、喇叭及 Reset 重置開關之接線分別連接至相對之接腳。如果您在 BIOS 設定 中開啓"待機模式 (Suspend Mode)"項目, 當系統進入待機模式時, 雷源燈及待機指示燈 將持續閃爍。

在前面板上可以找到一個電源開關,此開關上應該有一條 2 腳位的母接頭。請將它連接至 SPWR 電源開關接腳上即可。

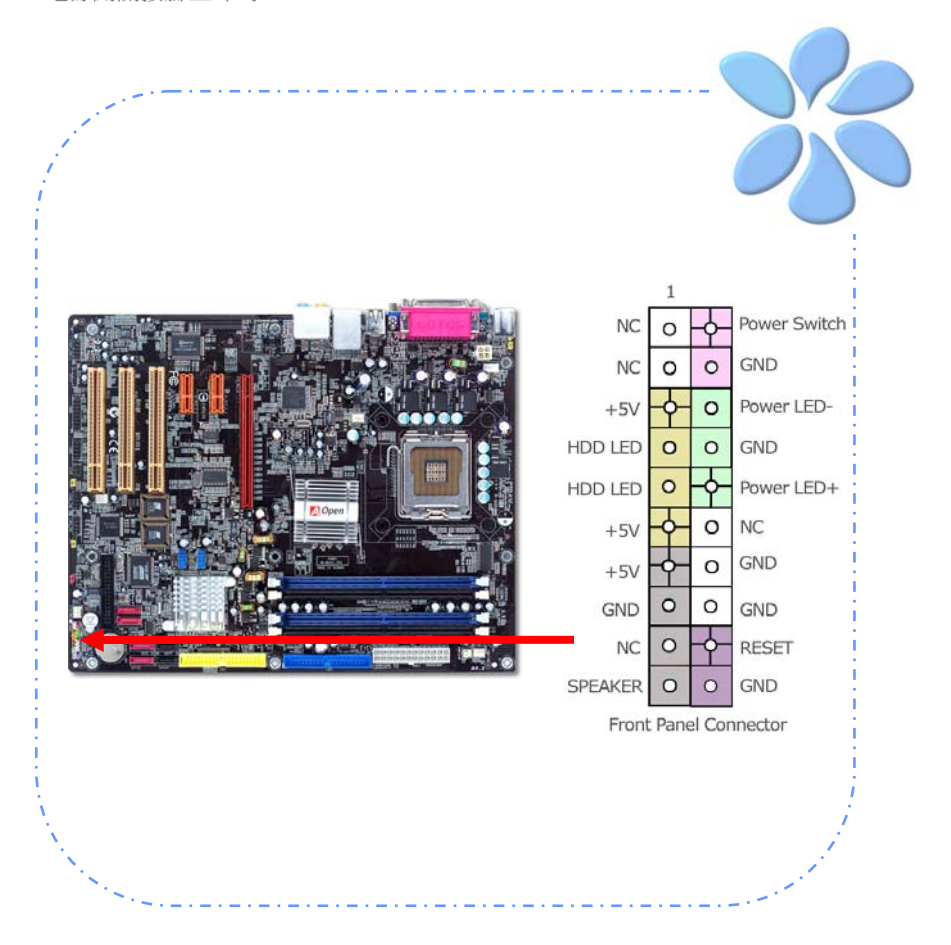

#### <span id="page-16-0"></span>連接 ATX 電源線

本主機板使用如下圖之 24-pin ATX 電源接頭及 4-pin 12V ATX 電源接頭。請在連接電源 線時注意正確的接頭方向。我們強烈建議您先連接 4-pin 接頭,再連接 24-pin 的 ATX 電 源接頭。

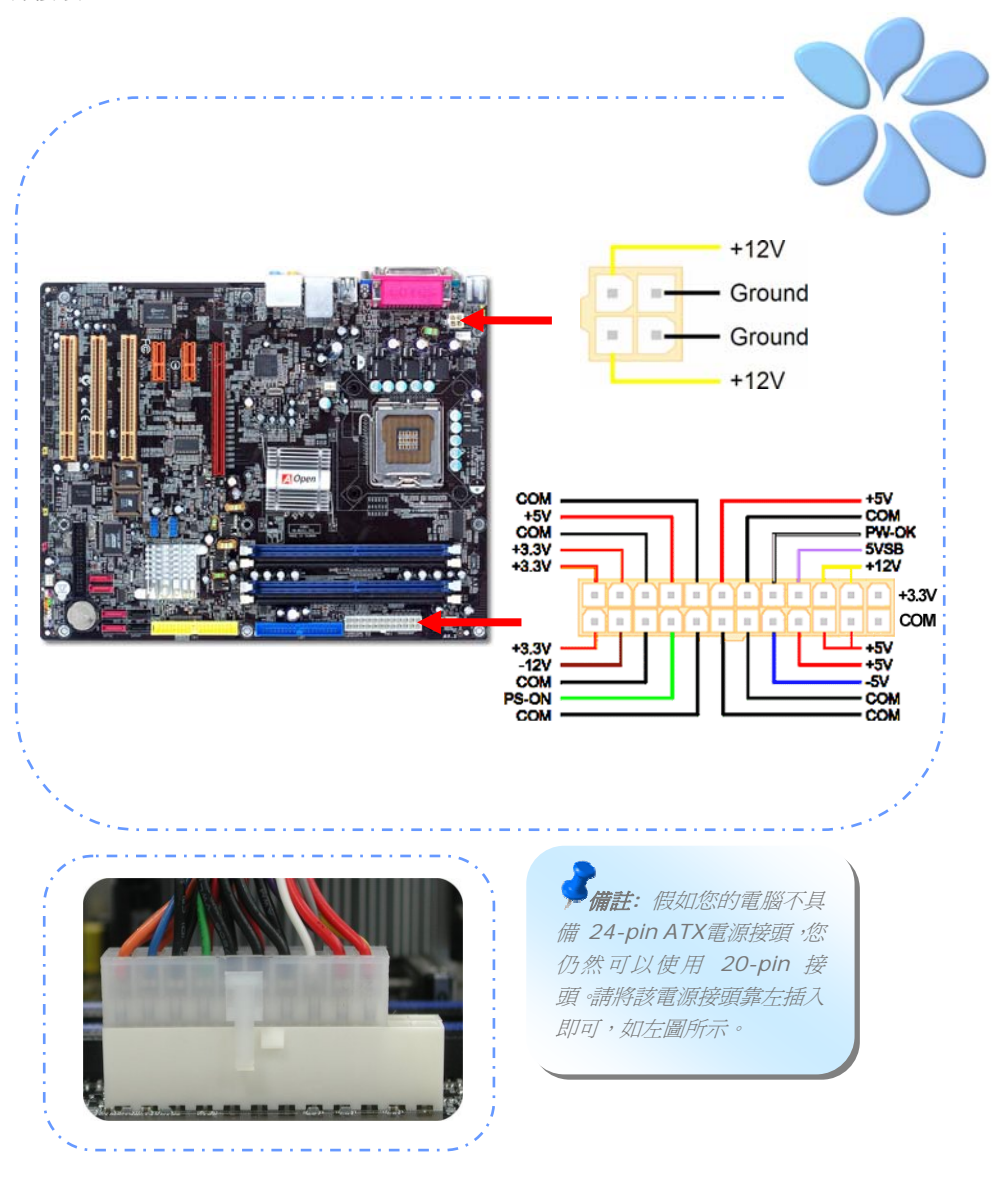

### <span id="page-17-0"></span>**3.3** 其它安裝項目,僅供參考 設定 CPU 電壓及頻率

#### 設定 CPU 核心電壓

本主機板支援 VID (Voltage ID或電壓識別) 功能,可以在開機時自動偵測CPU電壓值,調 整範圍為0.8375V至1.6V。您不需要自行設定CPU核心電壓。

#### 設定 CPU 頻率

本主機板採用CPU免跳線設計; 您可以在BIOS中以1MHz階段式調整CPU頻率進行超頻。 **CPU**核心頻率 **= CPU FSB** 時脈 **x CPU** 倍頻。然而, 目前市面上所販售的CPU均屬於 " 固定倍頻" 型, 這表示使用者無法調整CPU倍頻, 只能調整CPU FSB時脈達到超頻之目的。

#### **BIOS** 設定 **> Frequency/Voltage Control (**頻率**/**電壓控制**) > CPU Speed Setup (CPU**速度設定**)**

#### *(*超頻有一定的危險性,您必須自行承擔超頻的一切後果*!!)*

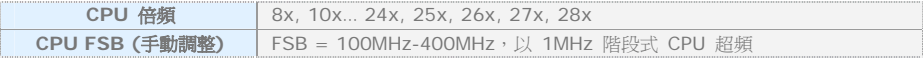

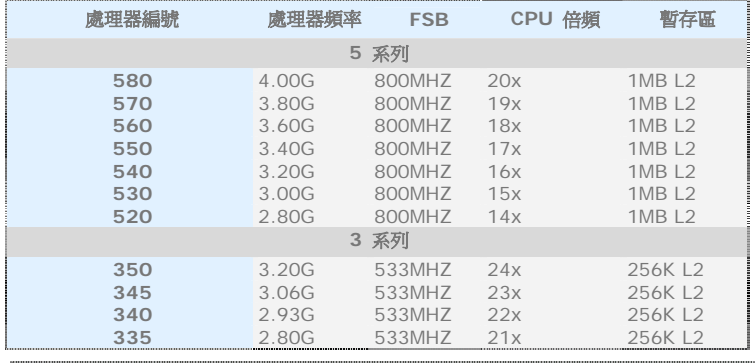

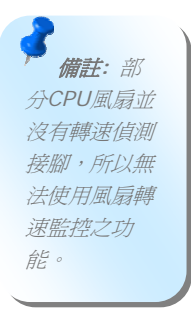

備註**:** 市面上的 CPU 速度日新月異,當您閱讀此安裝導引時,也許已經有更快速的 CPU 問世。此表格僅供您參考。

警告*: Intel 915G/ 915P* 晶片組最大可支援 *800MHz (200MHz\*4)* 系統時脈;更高的時 脈設定可能會造成嚴重的系統損壞。

#### <span id="page-18-0"></span>連接 Serial ATA 裝置

欲連接Serial ATA硬碟機,您必須使用專屬之7-pin Serial ATA排線。請將排線兩端分別連 接到硬碟及主機板之Serial ATA接頭上。而就如傳統硬碟機一樣,您也必須接上硬碟的電源 線。請注意Serial ATA硬碟機並不需要調整主裝置或次裝置跳線。當您連接兩台Serial ATA 硬碟機時,系統便會自動將連接在 SATA1 接頭上之硬碟機當成主要開機碟。請注意本接頭 不支援熱插拔功能。

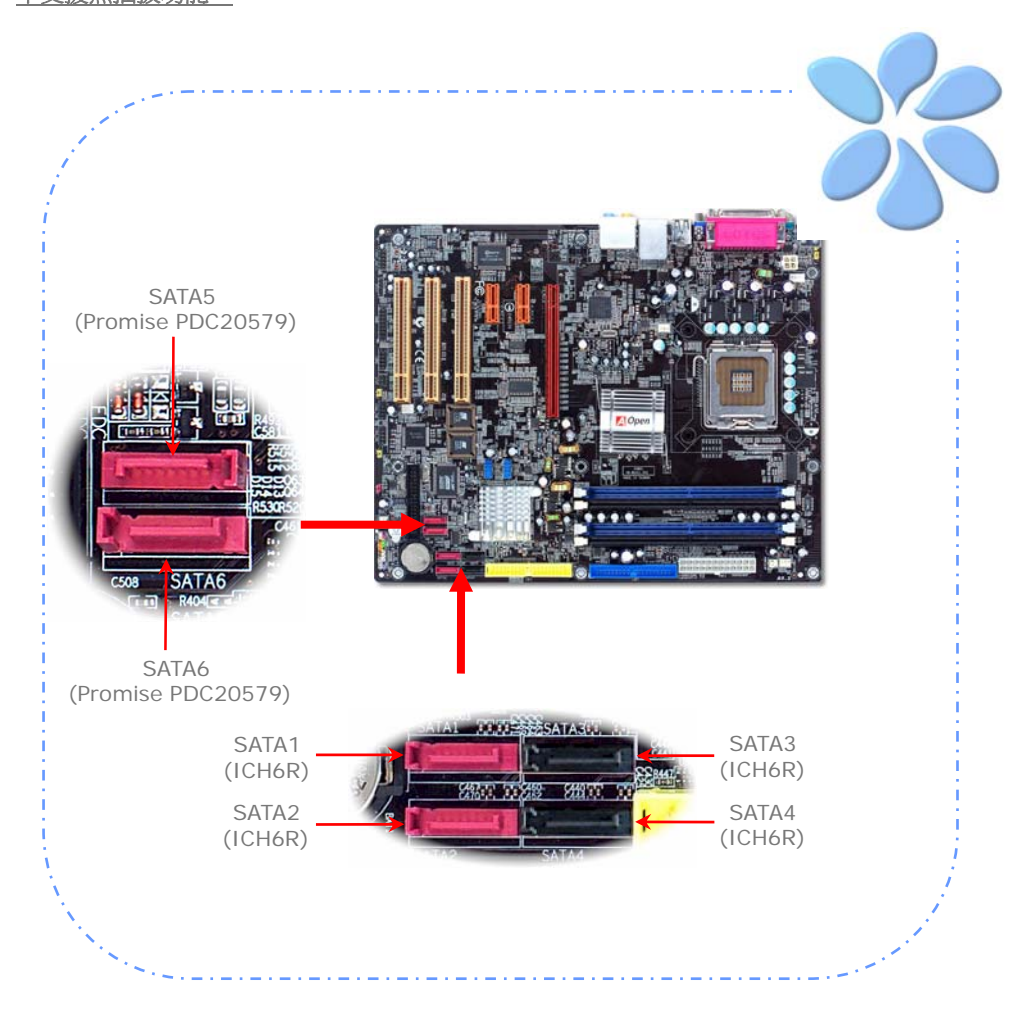

#### <span id="page-19-0"></span>調整硬碟設定值

除了原本的 1 組並列式 (傳統) IDE 裝置之外,本主機板還能支援最新型的Serial ATA硬碟 裝置。當您安裝好Serial ATA硬碟裝置之後,如果在作業系統中仍然找不到該硬碟,問題很 可能是出在BIOS設定中。您只需要調整BIOS設定值即可正常使用。

安裝好硬碟裝置之後,請直接進入BIOS設定書面。經由 **"Integrated Peripherals → OnChip IDE Device → On-Chip Serial ATA**" 選項選擇您想要的作業模式。預設值 為 "Auto" (自動偵測),如果您不確定,請保持在預設值即可。

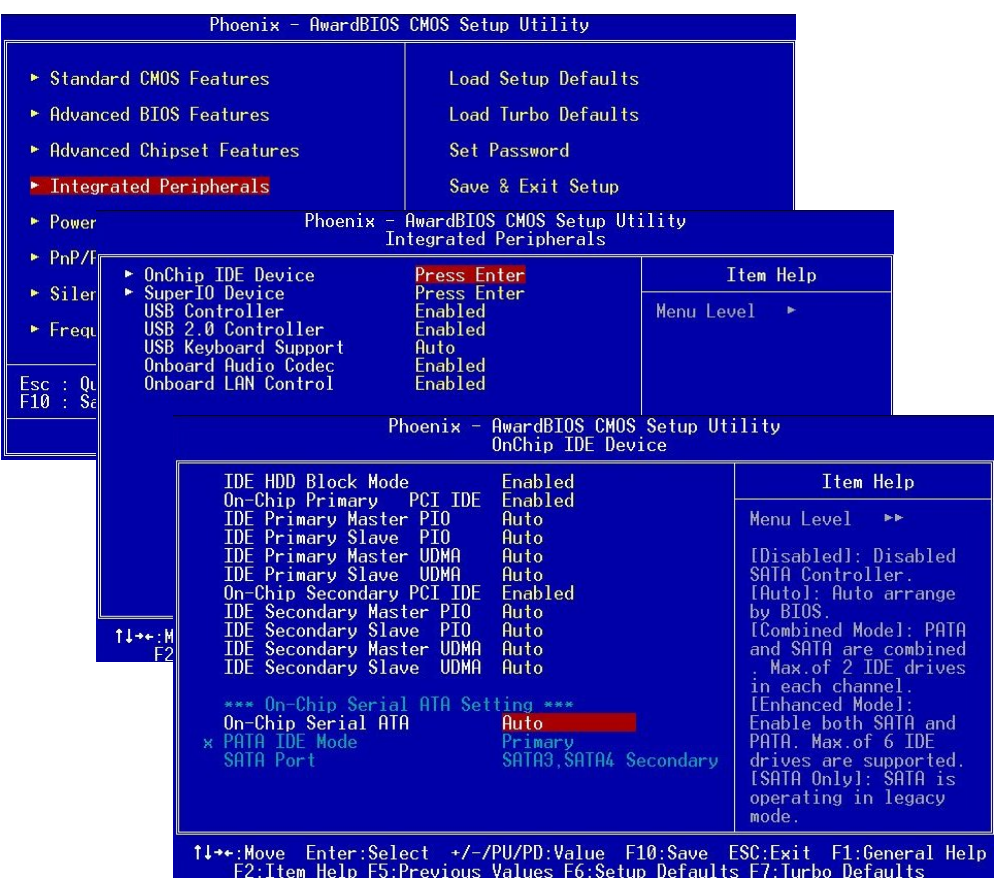

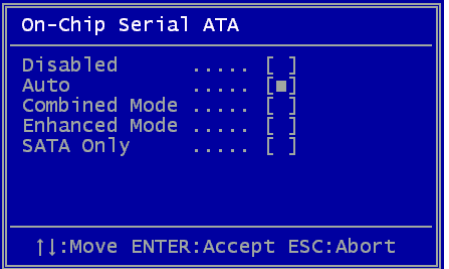

而如果您想要自己設定Serial ATA模式,請按 Enter 鍵即可選擇如下選項:

**Disabled:** 關閉。如果您確定電腦中只安裝了 傳統的IDE硬碟裝置,可選擇此選項。 選擇 Disabled之後,電腦在POST開機自我測試時就 不會偵測Serial ATA硬碟裝置,理論上可以稍微 縮短開機時間,但是日後如果您安裝Serial ATA 硬碟,請記得更改此設定。

**Auto:** 自動偵測。這是原廠預設值。基本上,

如果您的電腦一切運作正常,可以不需要更改此設定值。電腦系統會自動將PATA (IDE)當成 第一通道。

**Combined Mode:** 綜合模式。如果您同時安裝了傳統IDE及Serial ATA硬碟裝置,就可以 選擇此模式。在此模式下,您可以自由選擇IDE硬碟或Serial ATA硬碟做為開機碟。但請注 意Serial ATA硬碟將對應成為IDE裝置,取代原本的IDE通道,因此您只剩下一個IDE通道可 以使用。當PATA(傳統IDE)裝置設為第一通道時, SATA3與SATA4則會成為第二通道,而如 果PATA裝置設為第二通道時,SATA1與SATA2則將成為第一通道。

**Enhanced Mode:** 增強模式。如果您使用最新的的作業系統 (例如 WindowsXP、 Windows.NET Server等), 強烈建議您選用此Enhanced Mode。在此模式下,系統將可

以偵測到所有的硬碟裝置 (傳統IDE x2、Serial ATA x 4) 且均能正常運作。但請注意預設 之開機碟為第一台傳統IDE裝置。

備註*:* 根據實驗結果,我們發現此模式在*Windows2000*下亦能正常運作,但這並未能經 *Intel*證實。

**SATA Only:** 只有SATA。如果您的電腦中只安裝了Serial ATA硬碟裝置,可選擇此選項。

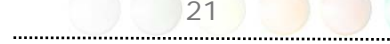

#### <span id="page-21-0"></span>連接 PCI Express x 16 繪圖卡擴充槽

i915Ga-EFRII / i915Pa-EFRII主機板提供一個 16 倍速 PCI Express 繪圖卡擴充槽,此 紅色插槽可以支援最新的 PCI Express x 16 規格。PCI Express x 16 匯流排介面是針對 3D高效能繪圖而設計。傳統的AGP規格使用66MHz時脈之數位方波信號在正緣(升起)與 負緣(下降)時讀寫資料,在8倍速模式下傳輸率可達2.1GB/s。現在的PCI Express x 16 規格已經邁向更高的傳輸率,大幅提升至8.0GB/s (250MB/s x 16 x 2, 單向傳輸速率為 4.0GB/s)。i915Ga-EFRII, PCI Express x 16插槽會依據所安插的介面卡自動切換支援模 式,例如插上PCI Express x 16卡時會以PCI Express x 16繪圖模式運作,而如果插上 ADD2 (AGP Digital Display 2 數位顯示卡) 時則以Multiplexed Intel DVO Output模式 運作。當您安裝ADD2卡時,Multiplexed Intel DVO 輸出可為數位顯示器或TV-OUT提供 高速數位連接功能。

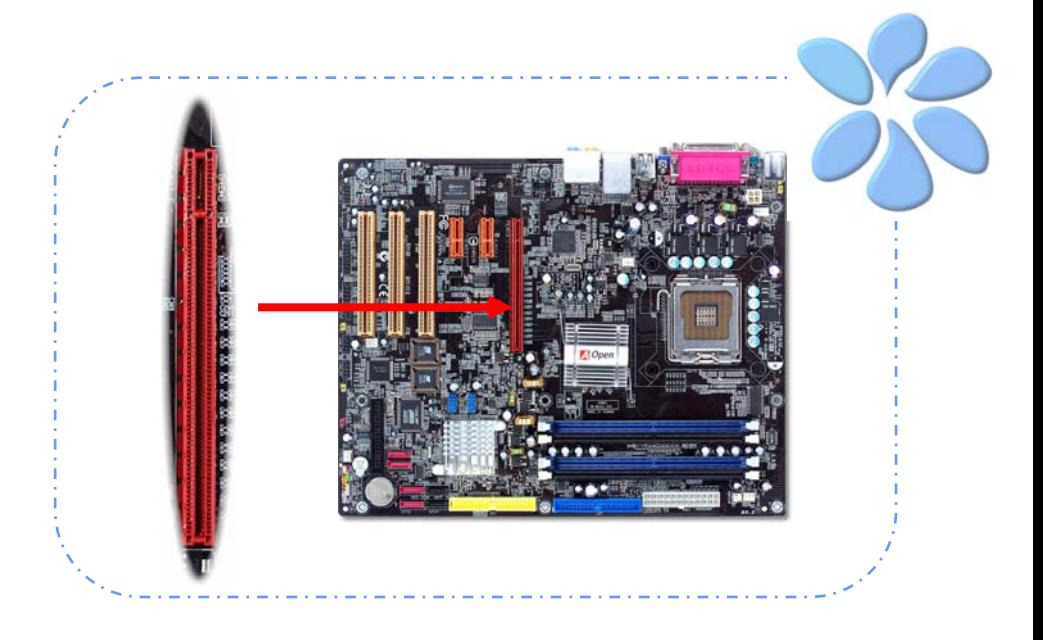

#### <span id="page-22-0"></span>連接 PCI Express x 1 擴充槽

本主機板內建兩個 PCI Express x 1 擴充槽。此插槽位於 PCI Express x 16 與傳統 PCI 擴充槽之間。為了迎合今日及未來的 CPU 速度,PCI Express x 1 可以支援更高的輸入輸 出頻寬,傳輸率高達 500MB/s (單向傳輸速率為250GB/s)。這幾乎是傳統 PCI 2.2 資料 傳輸率的兩倍。您可以視需要在此插槽中安裝任何 PCI Express x 1 規格裝置。

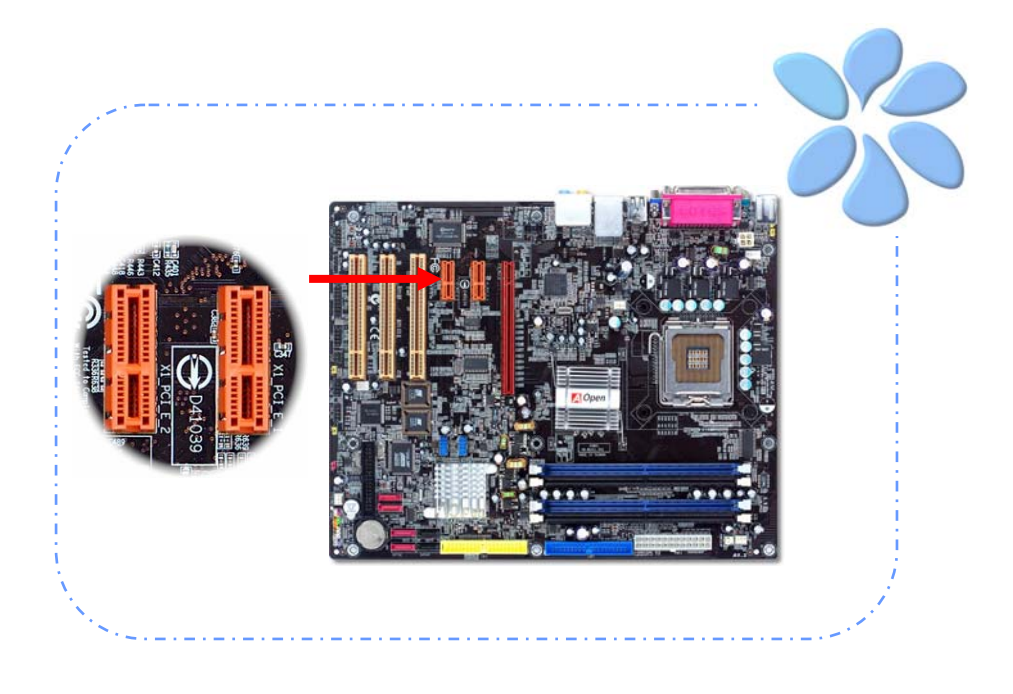

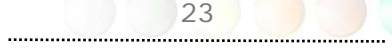

#### <span id="page-23-0"></span>連接 IrDA 紅外線接頭

IrDA 紅外線接頭可以支援紅外線傳輸模組,此模組若搭配適當的應用程式,如Laplink或 Windows直接電纜線連線程式,您的電腦即可和筆記型電腦、PDA或印表機等設備以紅外線 互傳資料。此接頭可支援HPSIR (115.2Kbps, 2公尺) 及ASK-IR (56Kbps) 等紅外線傳輸 標準。

欲使用此功能,請將紅外線傳輸模組連接在IrDA接頭上,在BIOS中開啓紅外線傳輸功能之 後,選擇UART傳輸模式即可。安裝紅外線模組之前,請注意接頭的正確方向。

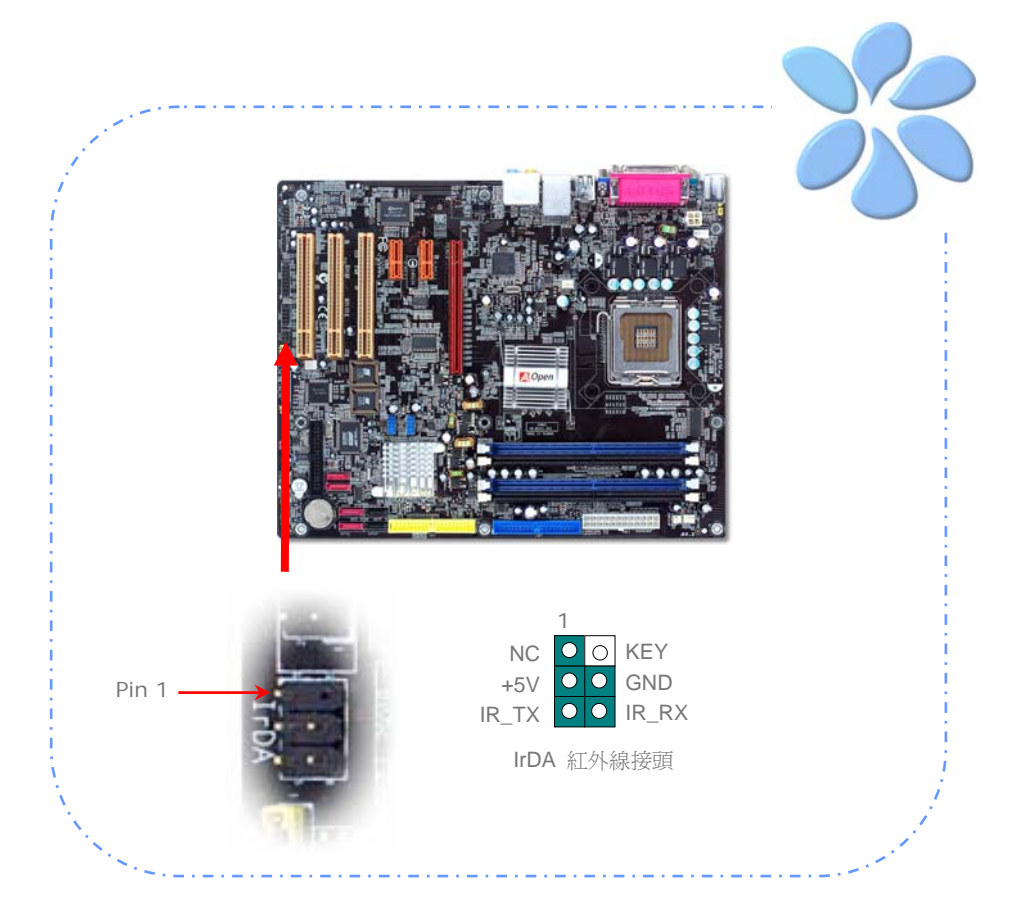

#### <span id="page-24-0"></span>支援 10/100/1000Mbps 區域網路

本主機板內建功能強大之 Broadcom Gigabit 區域網路控制器,可為公司及個人用戶提供 10/100/1000 Mbps 高速乙太網路功能。乙太RJ45接頭位於USB接頭的上方,其旁邊有兩 個LED燈,右邊的燈為連線模式,亮黃燈表示已連上網路。左邊的燈表示傳輸模式,亮綠燈 表示正以100Mbps傳輸資料 (不亮表示10Mbps),而亮橘色燈表示Gigabit (1000Mbps) 傳輸模式。您可以經由BIOS書面開啓或關閉此功能。欲使用區域網路喚醒功能,請在BIOS 之 "Power Management Setup" 功能類別中設定 "Wake on PCI Card" 項目即可。

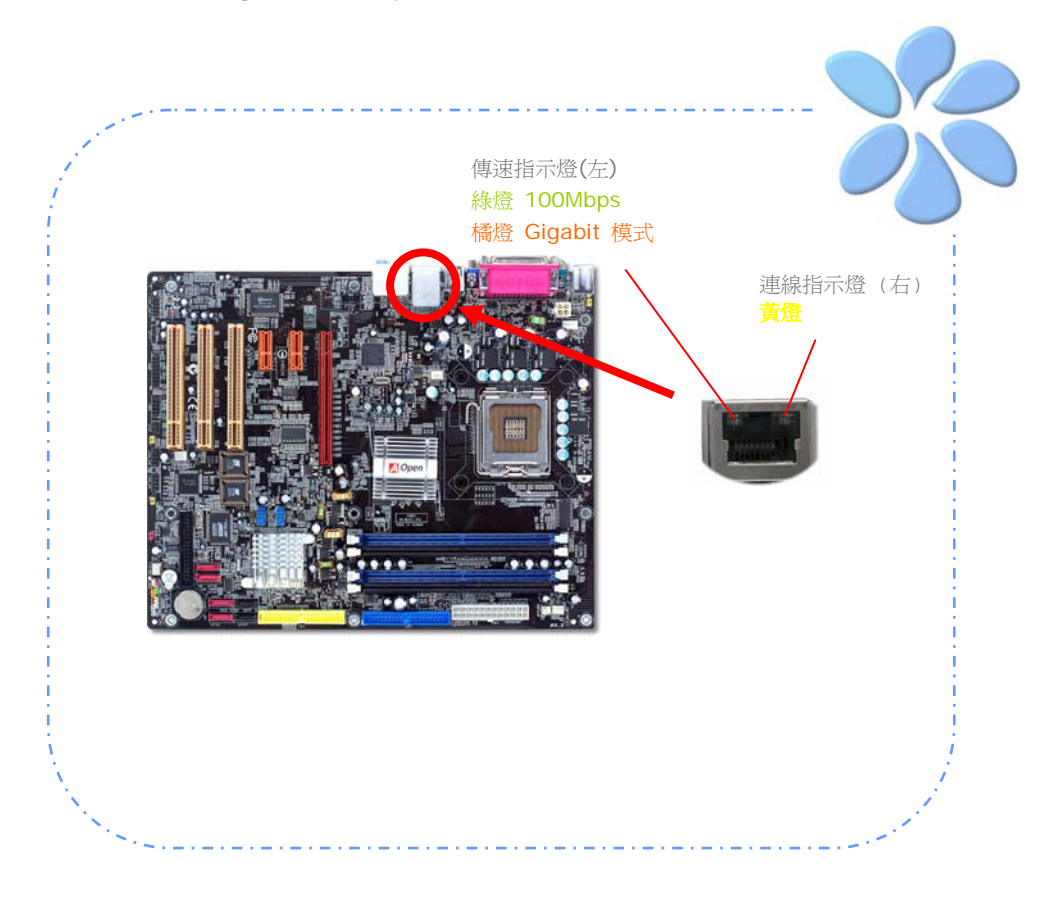

<span id="page-25-0"></span>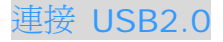

本主機板支援 8 個 USB 2.0 連接埠,可用於連接 USB 介面的各種裝置如:滑鼠、鍵盤、 數據機、印表機等。其中 4 個連接埠位於背板上。請用適當的排線將前面板 USB 接頭連接 至USB 模組或前面板上。

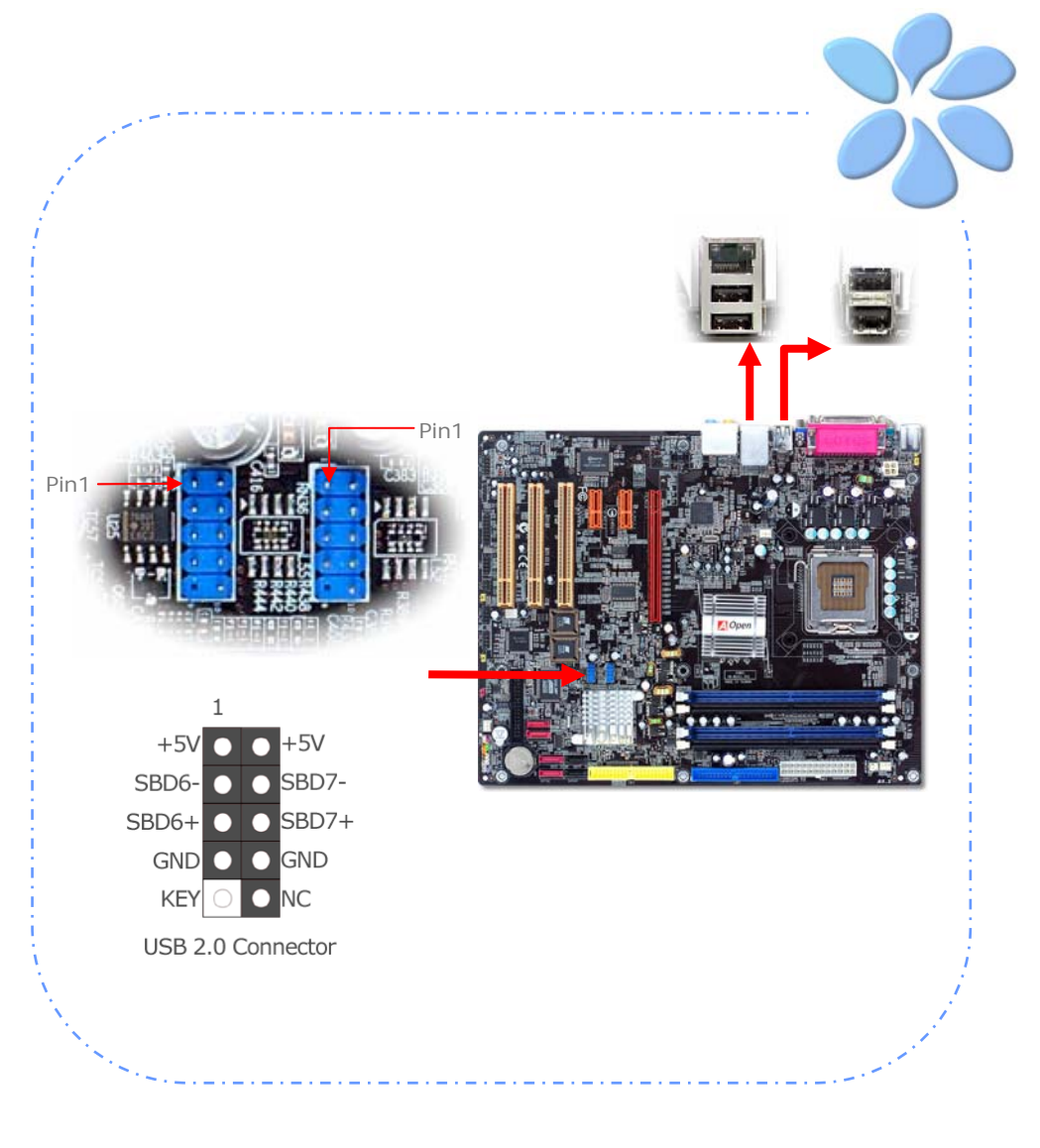

#### <span id="page-26-0"></span>超級 7.1 聲道音效

本主機板內建ALC880或ALC850 CODEC音效解碼晶片,可支援最新的高品質 7.1 聲道音 效,帶給您全新的音效體驗。下圖標明 7.1 聲道中每個喇叭的連接埠及擺設位置。請將前方 的一對喇叭插在背板的綠色"Speaker out"接頭上,後環繞喇叭連接至橘色接頭,兩側環 繞喇叭連接至灰色接頭,而中置喇叭及重低音喇叭接在黑色接頭上。

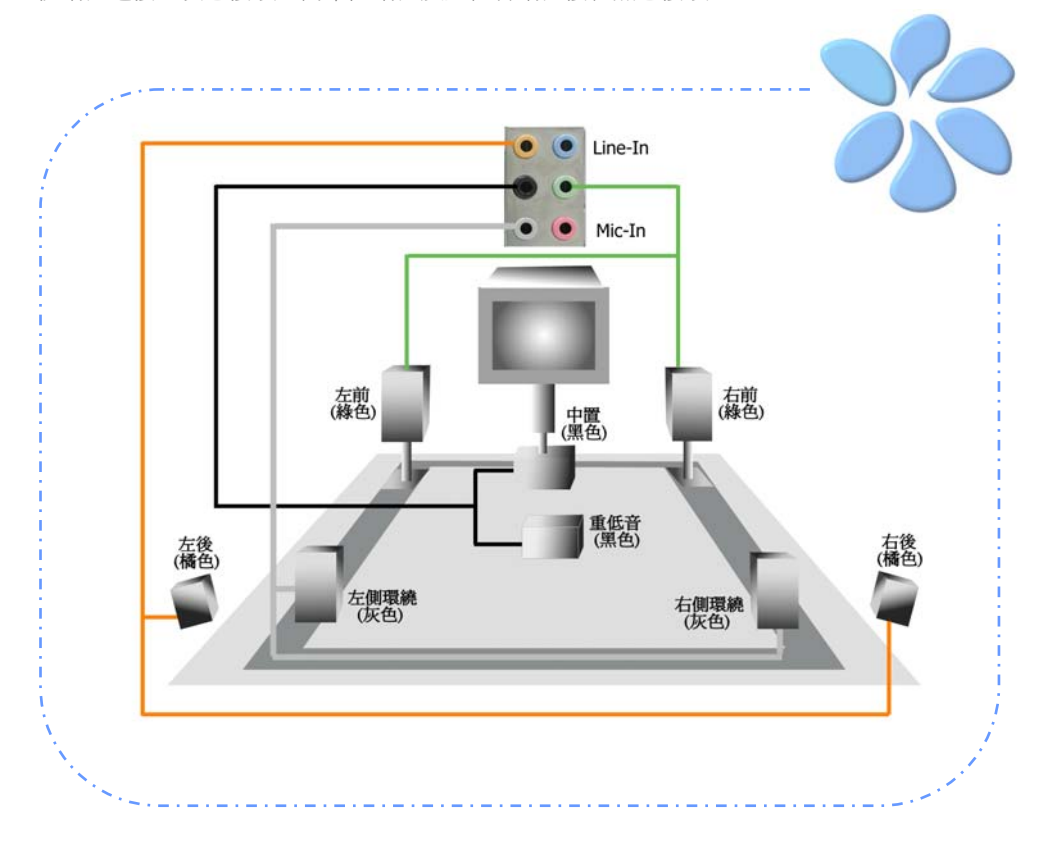

#### <span id="page-27-0"></span>連接 Front Audio 前音源接頭

如果您主機的前面板有音效輸出孔設計,就可以透過此接頭將音效卡的輸出連接至前面板。 在此提醒您,欲讓前音源連接埠發揮其應有之功效,主機的前面板必須使用高傳真音源接頭 才可。否則,我們強烈建議您將麥克風連接至背板上。

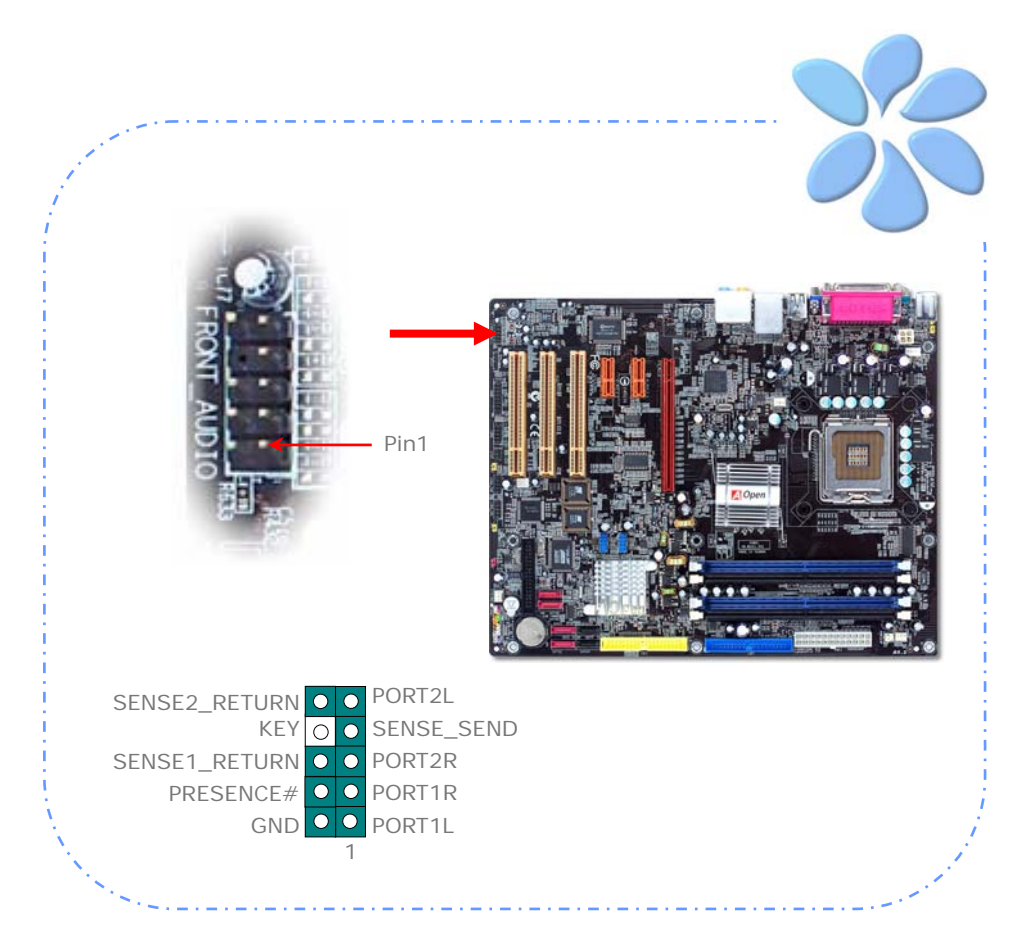

<span id="page-28-0"></span>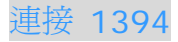

以內建之 IEEE1394 晶片 (TI 1394), IEEE 1394最高可以支援400Mb/s之資料傳輸率。 因此,此介面可用於連接需要高量資料傳輸的設備,例如數位像機,掃描器或其他IEEE 1394 週邊設備。請用適當的傳輸線連接這些設備。

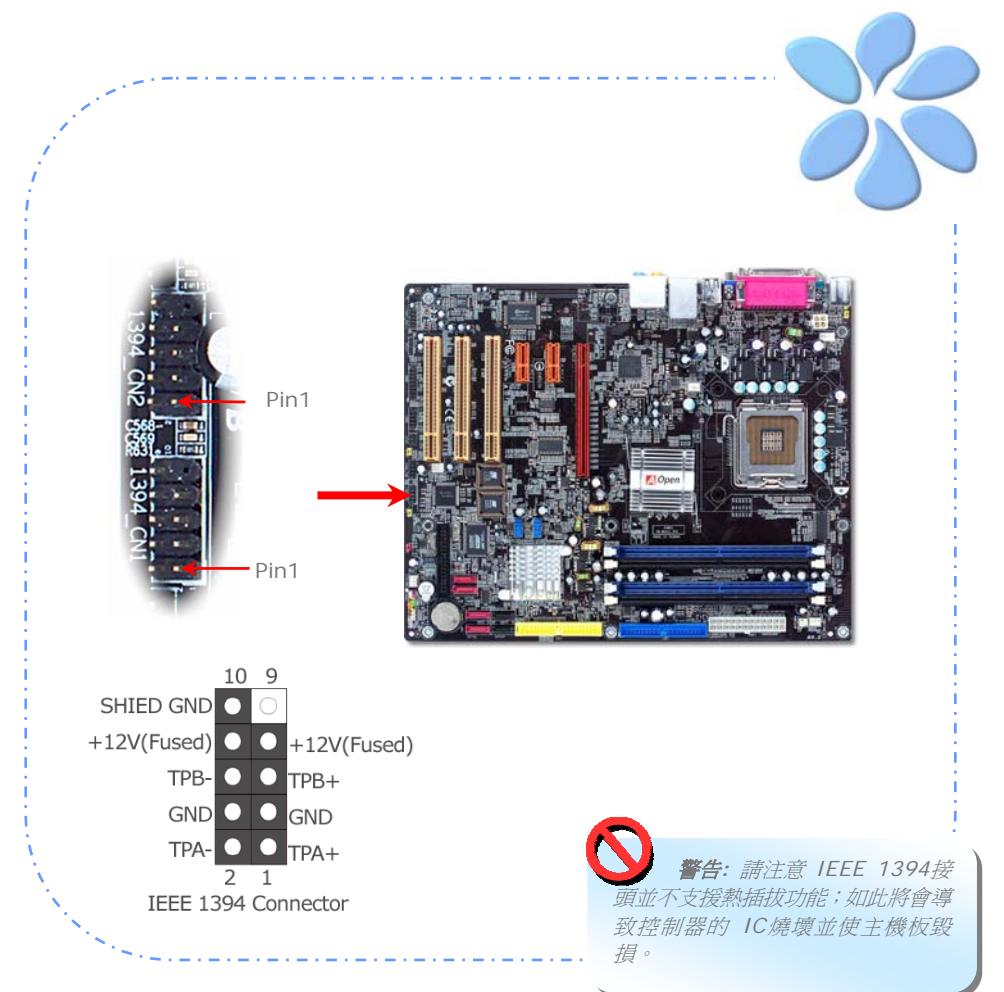

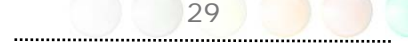

### <span id="page-29-0"></span>連接 COM2 (僅限 i915Ga-EFRII)

本主機板提供兩組序列埠接頭。其中一個位於背板上,另一個則是在主機板的左邊。請使用 適當的排線,將它連接至機殼背板上。

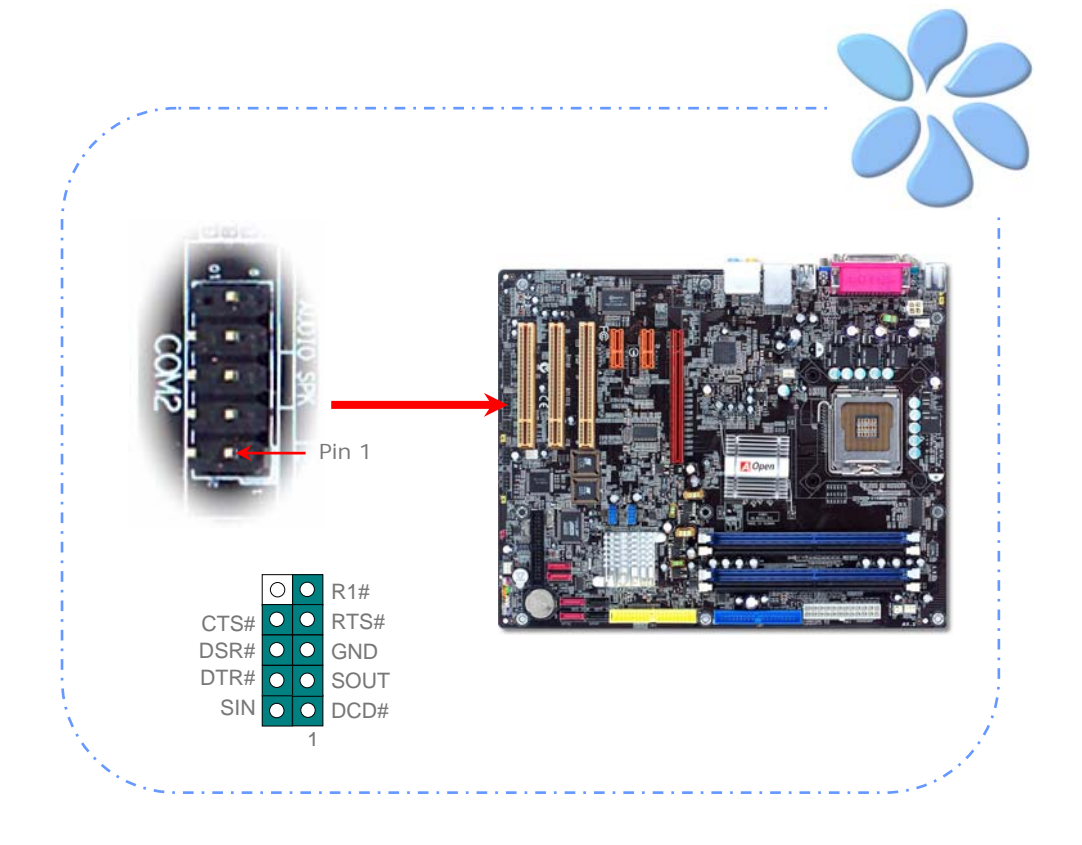

#### <span id="page-30-0"></span>連接 S/PDIF (Sony/Philips Digital Interface)

S/PDIF (Sony/Philips 數位介面) 為最新的語音資料傳輸介面。此介面以光纖傳輸令您印 象深刻的高品質數位音效,它比一般的類比音效有著更佳的效果。藉由專用的音源線,您可 以將接頭連接至S/PDIF音效模組的數位輸出接頭。通常會有兩個S/PDIF輸出接頭。其中, RCA接頭為一般消費性影音產品中最常見的接頭。另一個則是光纖輸出接頭,可提供更佳的 音效品質。與輸出功能相同,您也可以將音響設備的RCA或光纖輸出接頭連接至本S/PDIF模 組輸入孔以诱渦雷腦播放其音效或音樂。不渦,您必須使用可支援S/PDIF音源的喇叭/擴大 機/解碼機,才能充分享受原音重現的高品質音效表現。

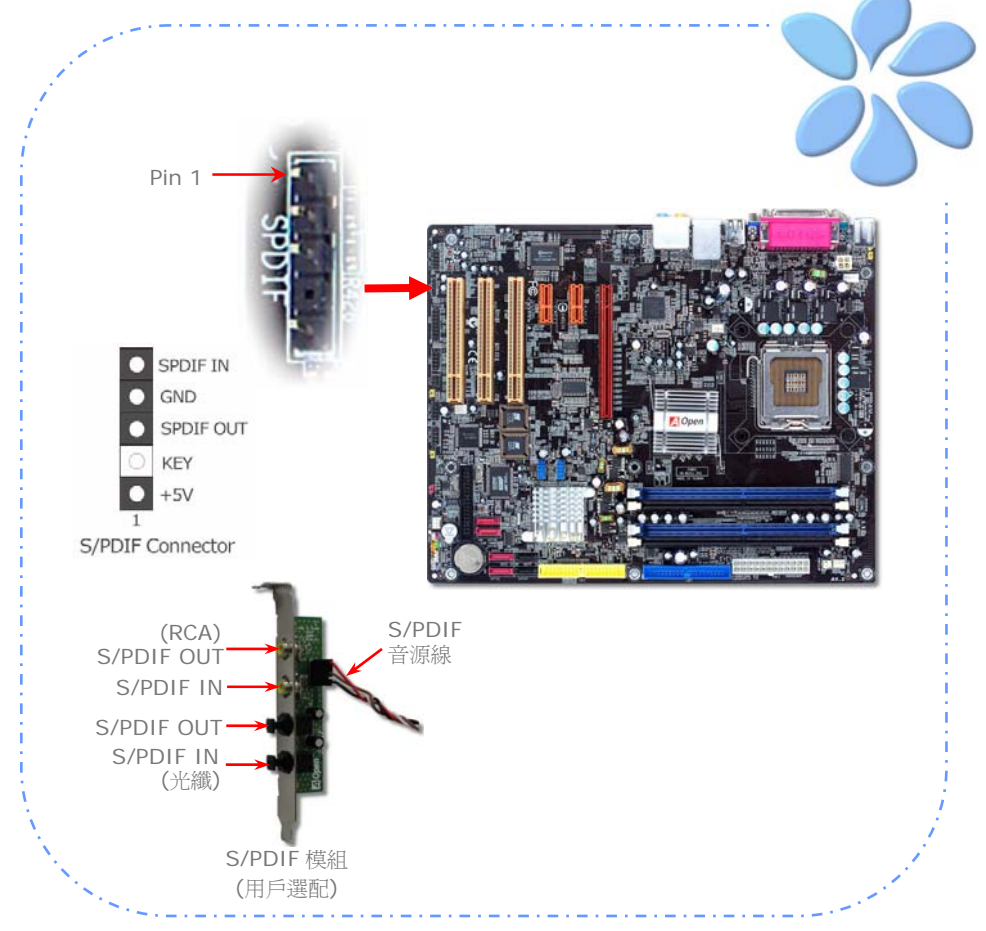

#### 連接遊戲裝置接頭

本主機板已內建遊戲 (搖桿-電子音樂) 裝置接頭,可以連接搖桿或電子音樂 (MIDI) 裝置。 如果要使用此功能,您必須選購搖桿模組,並將排線連接至主機板之遊戲裝置接頭即可。

<span id="page-31-0"></span>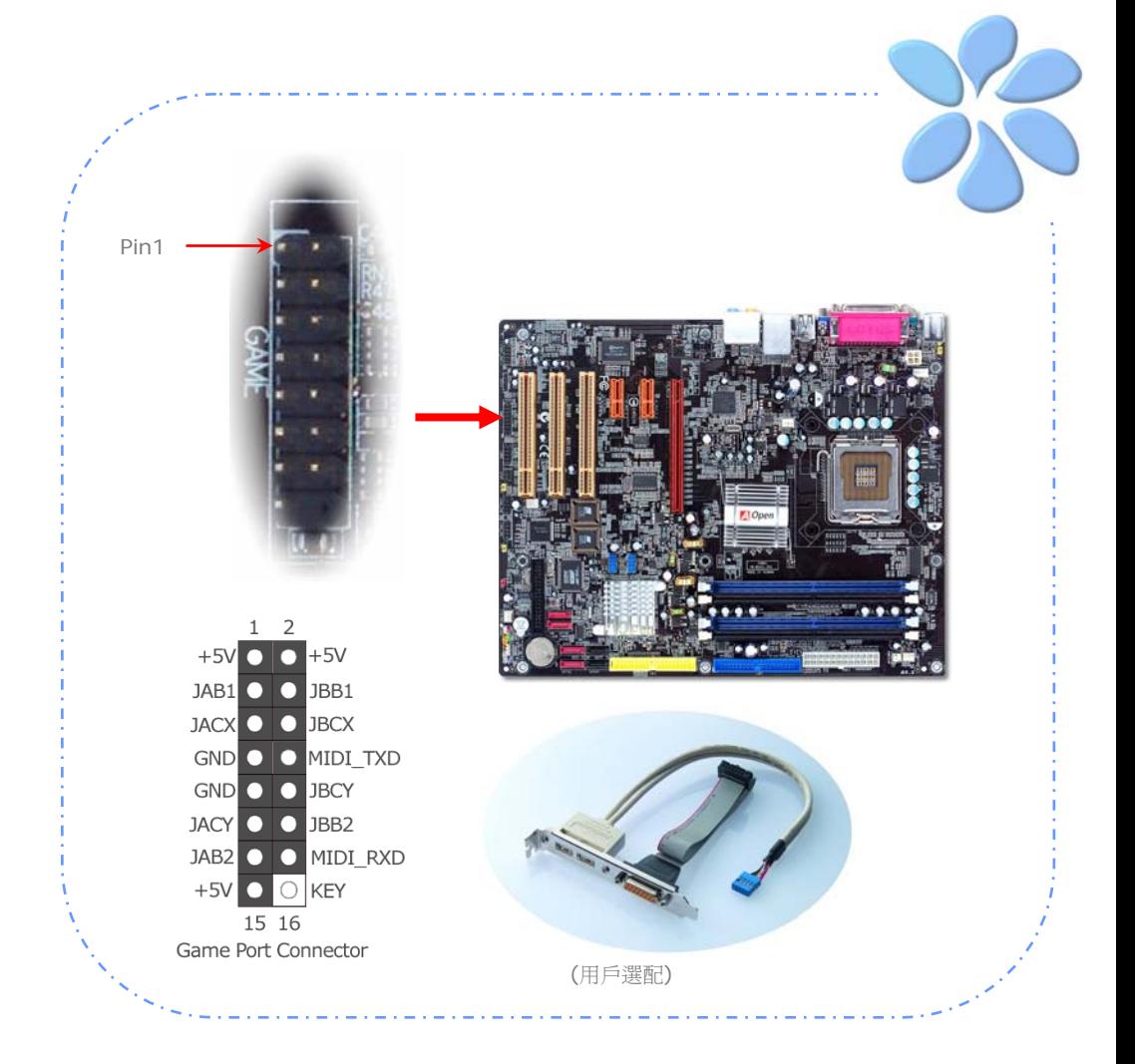

#### <span id="page-32-0"></span>連接 CD\_IN 音源接頭

此接頭 (黑色) 用於連接CDROM或DVD之音源至主機板內建之音效卡,提供您完整的CD音 源享受。

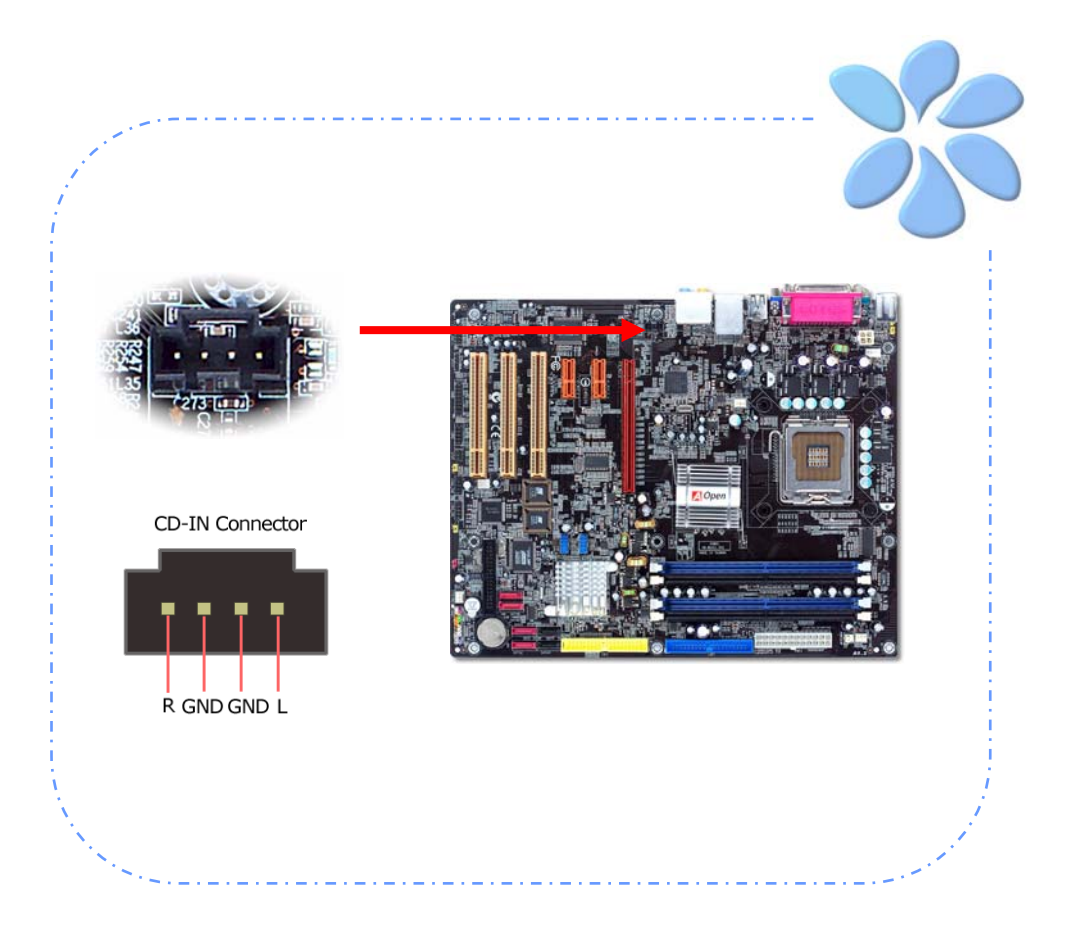

#### <span id="page-33-0"></span>連接 Case Open 機殼開啓偵測接頭

"CASE OPEN" 接頭可提供機殼開啟偵測功能。您可以在BIOS設定選單中開啟此功能,再以 專用排線將機殼上的偵測器連接至 "機殼開啟偵測接頭"。當偵測器偵測到光線或是機殼開啟 時,系統便會發出警告聲。目前僅有較特殊的機殼有搭配此種偵測器,否則您需要另外購買 偵測器,安裝於機殼上才能使用此功能。

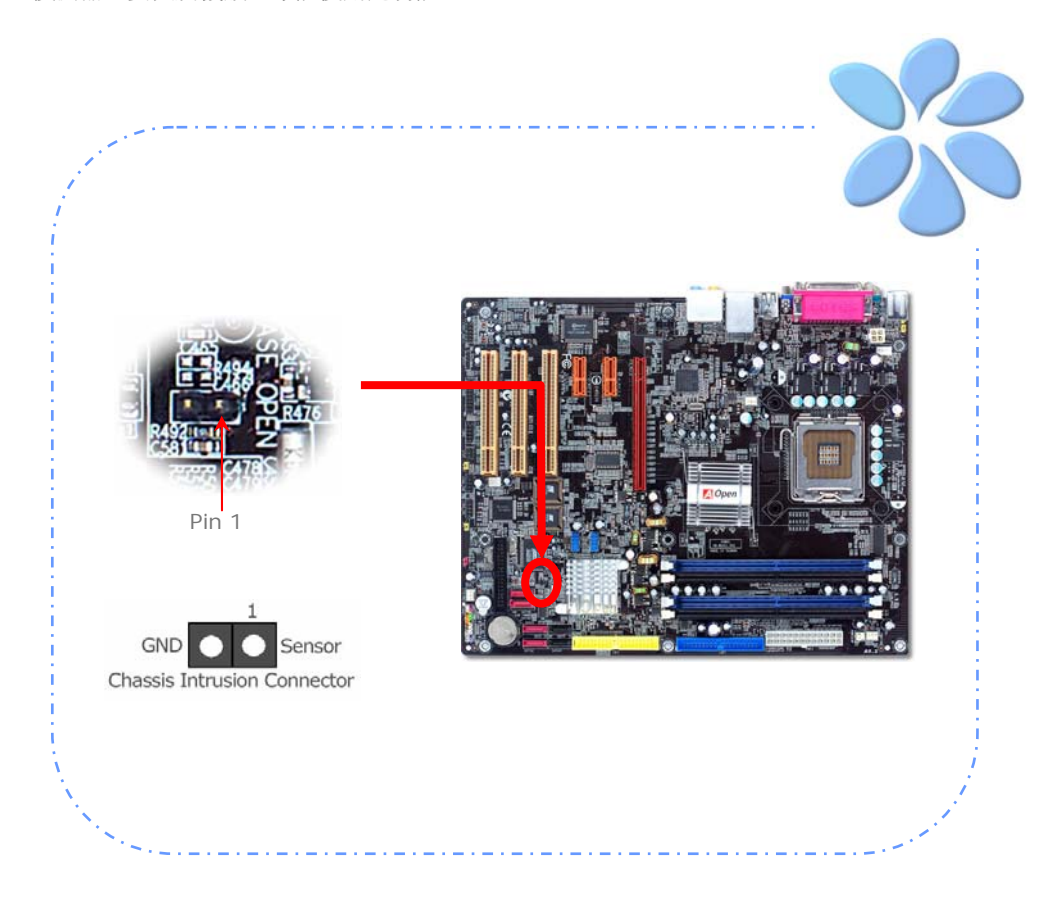

#### <span id="page-34-0"></span>彩色背板 (i915Ga-EFRII 適用)

彩色背板上包含了PS/2鍵盤、PS/2滑鼠、RJ-45區域網路接頭、序列埠COM1、VGA連接埠、 印表機埠、USB萬用埠、Azalia音效及遊戲連接埠、等。請參考下圖:

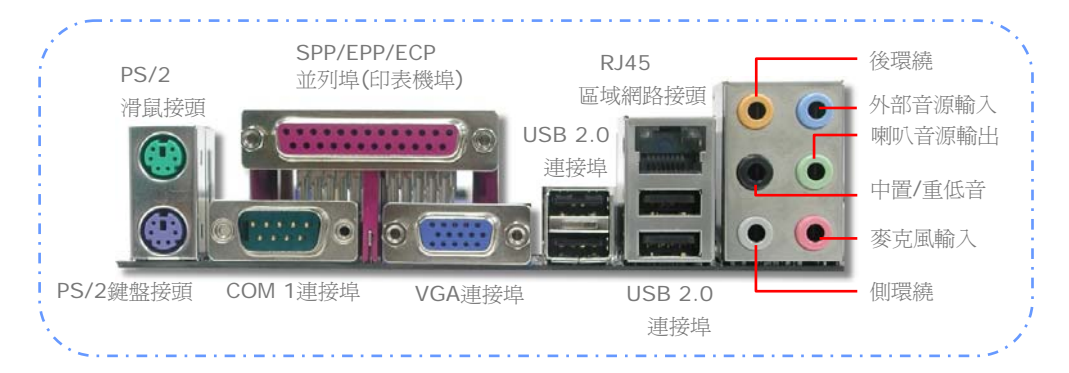

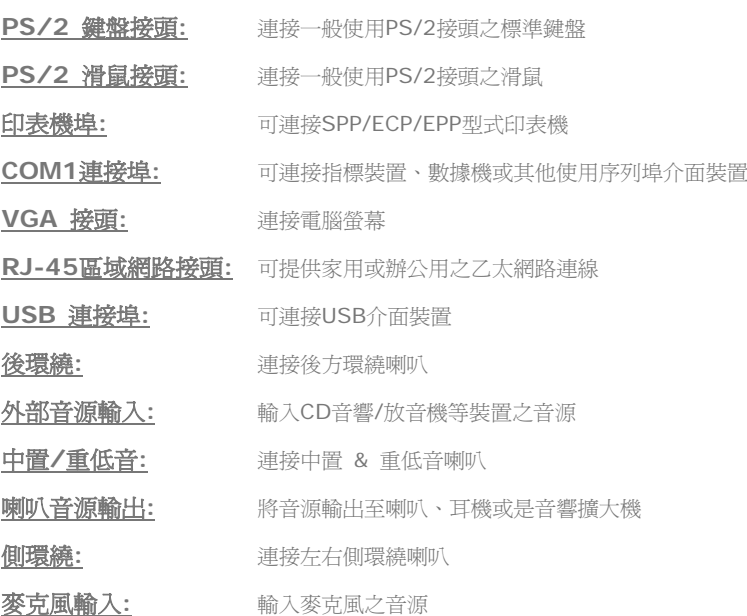

#### <span id="page-35-0"></span>彩色背板 (i915Pa-EFRII 適用)

彩色背板上包含了PS/2鍵盤、PS/2滑鼠、RJ-45區域網路接頭、序列埠COM1及COM2、印 表機埠、USB萬用埠、Azalia音效及遊戲連接埠、等。請參考下圖:

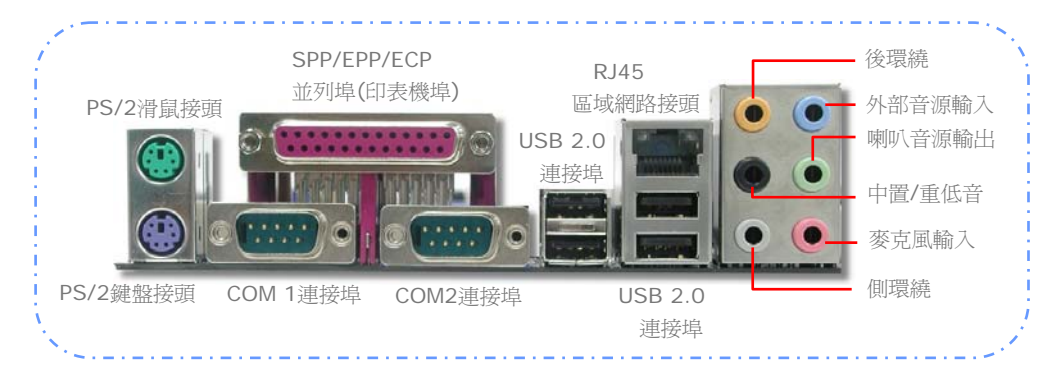

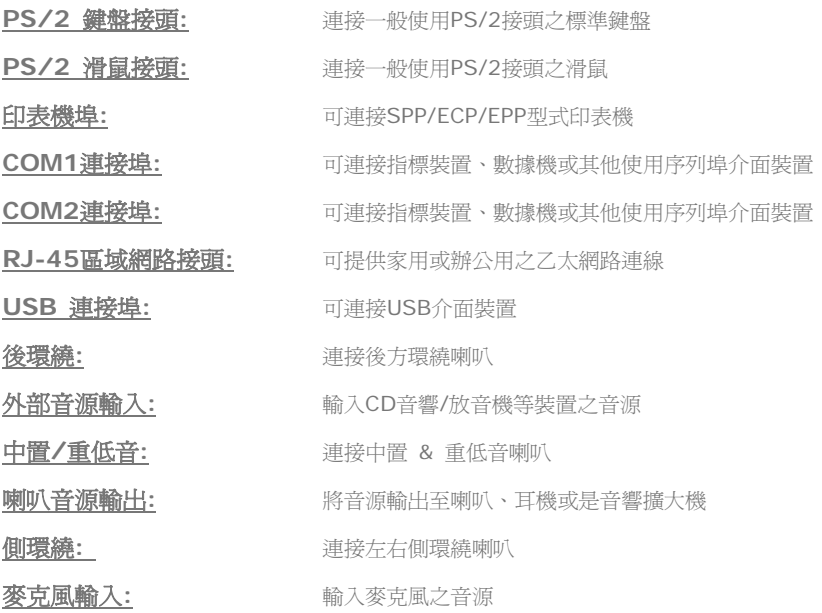

<span id="page-36-0"></span>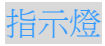

指示燈、包括『開機指示燈』與『待機指示燈』乃是建碁AOpen為了能提供您更親切的系統 資訊而做的體貼設計。

*STBY LED* ─當主機板接上電源時,待機指示燈即會亮起。您可以容易觀察此燈號以了解系統的各種 電源狀態,例如:主電源是否開啟、待機模式及待機至記憶體模式的記憶體狀態、等。

*BOOT LED* ─電腦啟動中,開機指示燈會持續閃爍直到 POST (開機自我測試) 程序完 成。啓動成功無誤之後,此燈會變成亮起狀態。開機渦程中如果有任何錯誤,此燈則會持續 閃爍。

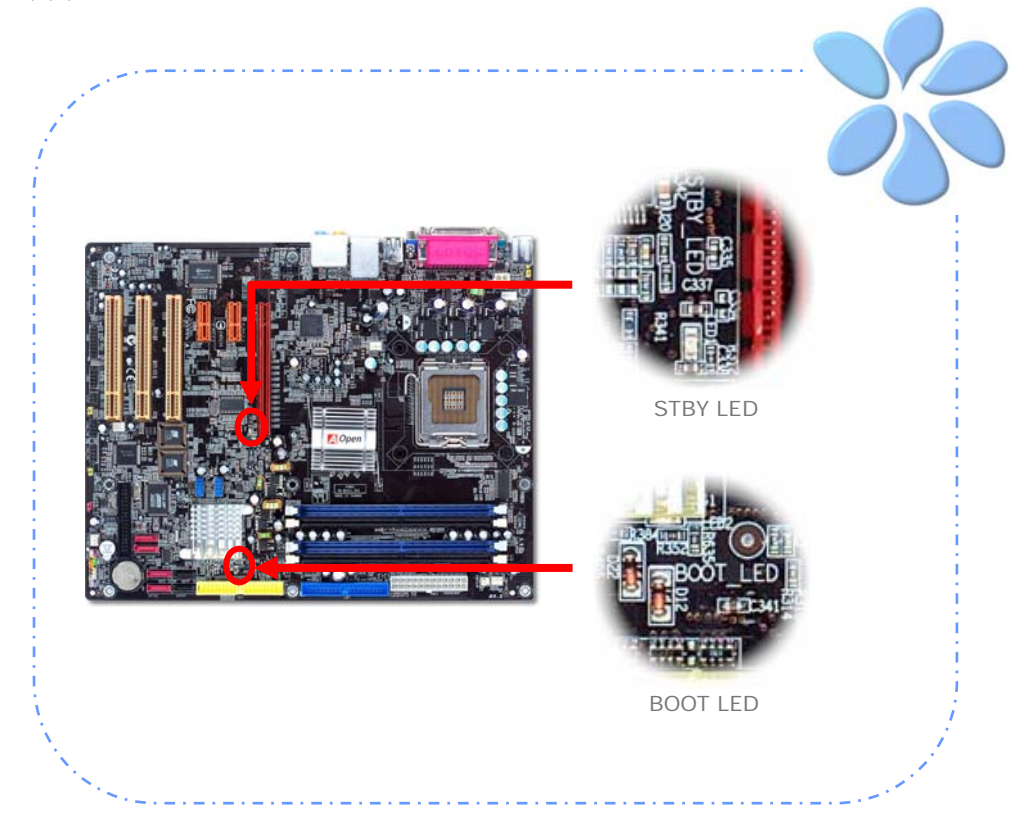

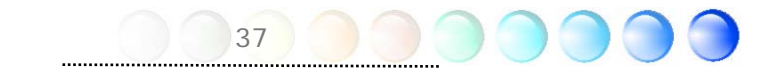

### <span id="page-37-0"></span>**3.4** 跳線設定

JP28 鍵盤/滑鼠喚醒功能 跳線

本主機板具有 PS2 鍵盤/滑鼠喚醒功能。

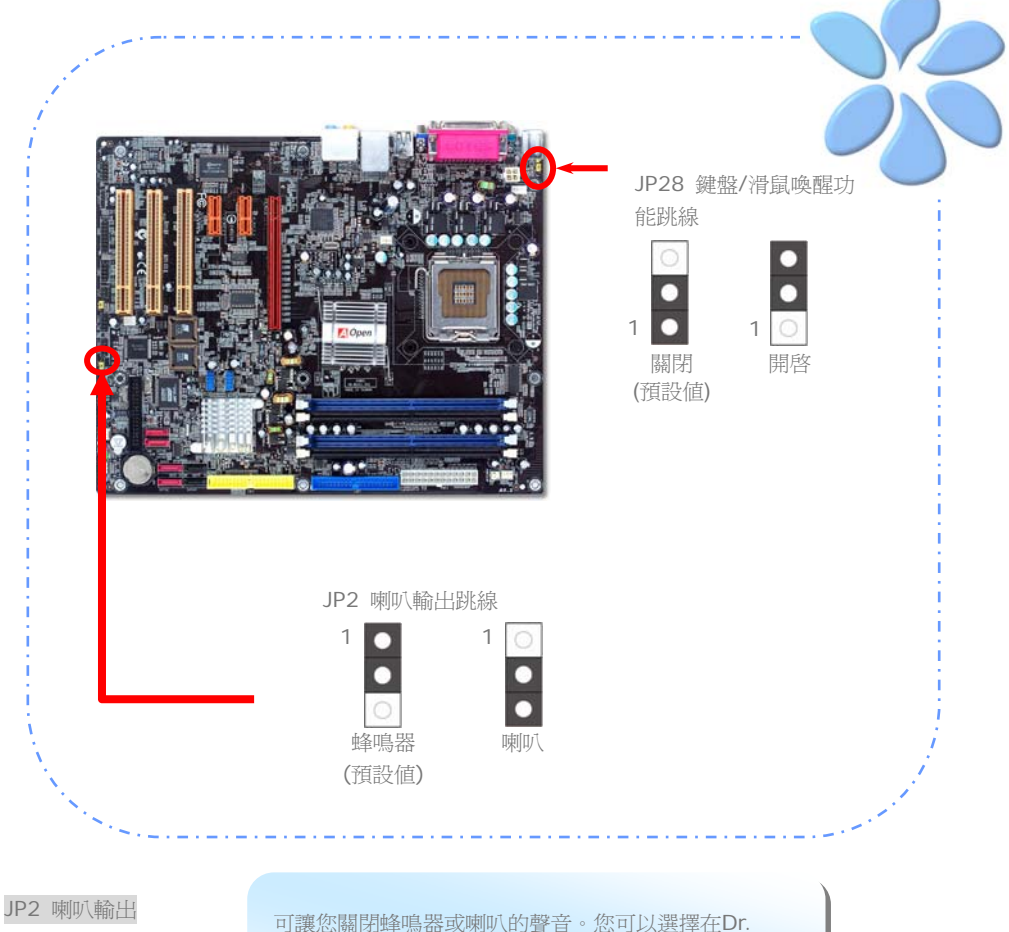

Voice偵測出系統問題時,不藉由蜂鳴器及喇叭發出警告 聲。

#### JP24 BIOS 救援跳線

本款主機板具備 DieHard BIOS II 功能,可以援救您的 BIOS 並保護 BIOS 不受病毒入 侵。如果 BIOS 無法正常運作,請將 JP24 跳線的 Pin2-3 接腳短路,即能以 BIOS 2 啓動 您的電腦系統。然後將 JP24 設回 Pin1-2 即可。您可以在 AOpen 網站:

[\(http://download.aopen.com.tw/downloads\)](http://download.aopen.com.tw/downloads) 下載適合您主機板的最新版 BIOS 程式進 行更新。

況且,BIOS 2 更加強了資料儲存功能。DieHard BIOS II 可讓您應用 BIOS2 較大的空間當 成可讀寫記憶體。

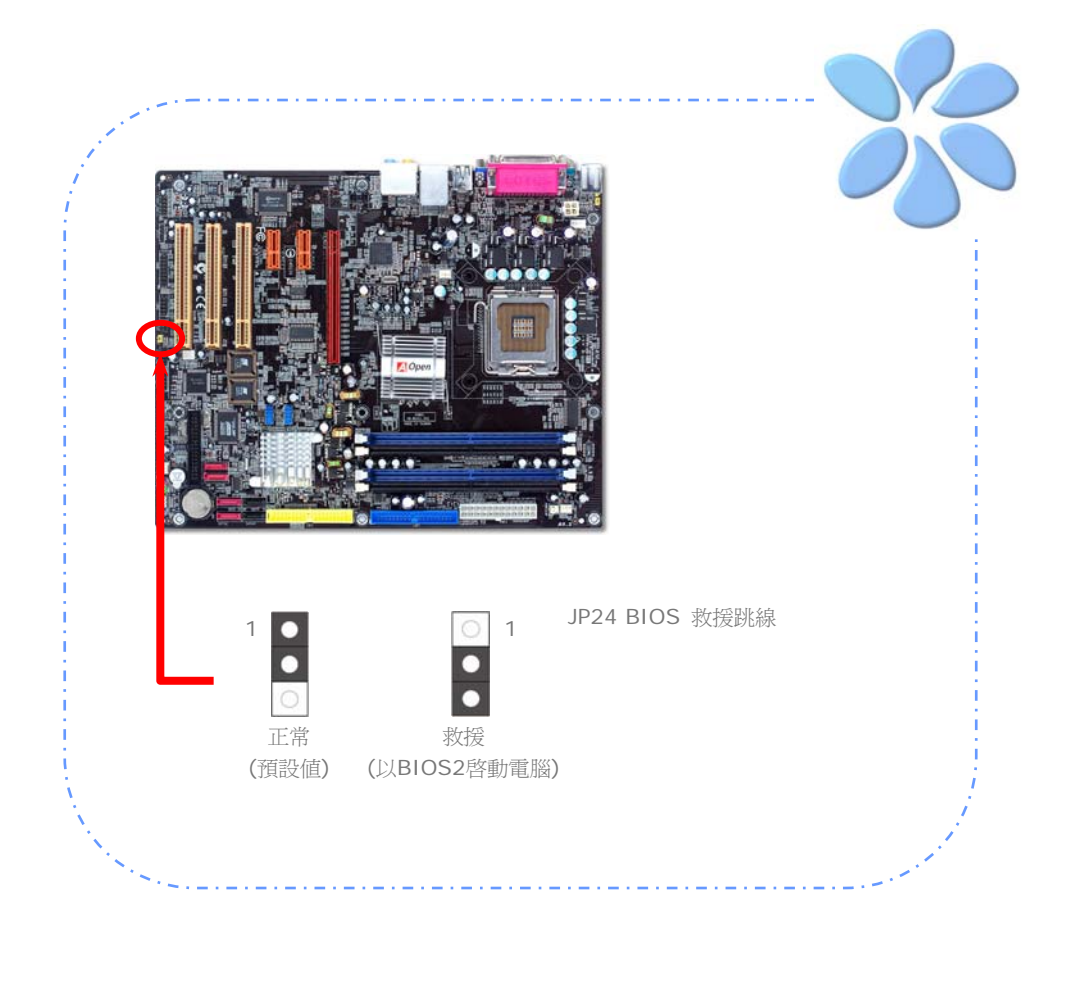

# <span id="page-39-0"></span>第 4 章 特殊功能及工具軟體 第 4 章 特殊功能及工具軟體

### **4.1 ICH6R** 之 **SATA RAID** 磁碟陣列

#### 啟動 BIOS 中的 RAID 功能

本主機板內建的Intel ICH6R整合型晶片組可支援RAID 0以及RAID 1功能。欲取得更詳盡 的介紹,歡迎薪臨我們的網站:

*<http://english.aopen.com.tw/tech/techinside/RAID.htm>*

安裝好您的Serial ATA硬碟之後,請直接進入BIOS設定畫面做設定。進入 "*Integrated Peripherals → OnChip IDE Device → On-Chip Serial ATA***<sup>"</sup> 並選擇 Combined** Mode (綜合模式)。請在SATA Mode中選擇RAID即可啟用Serial ATA功能。最後,儲存設 定並離開BIOS畫面即可。

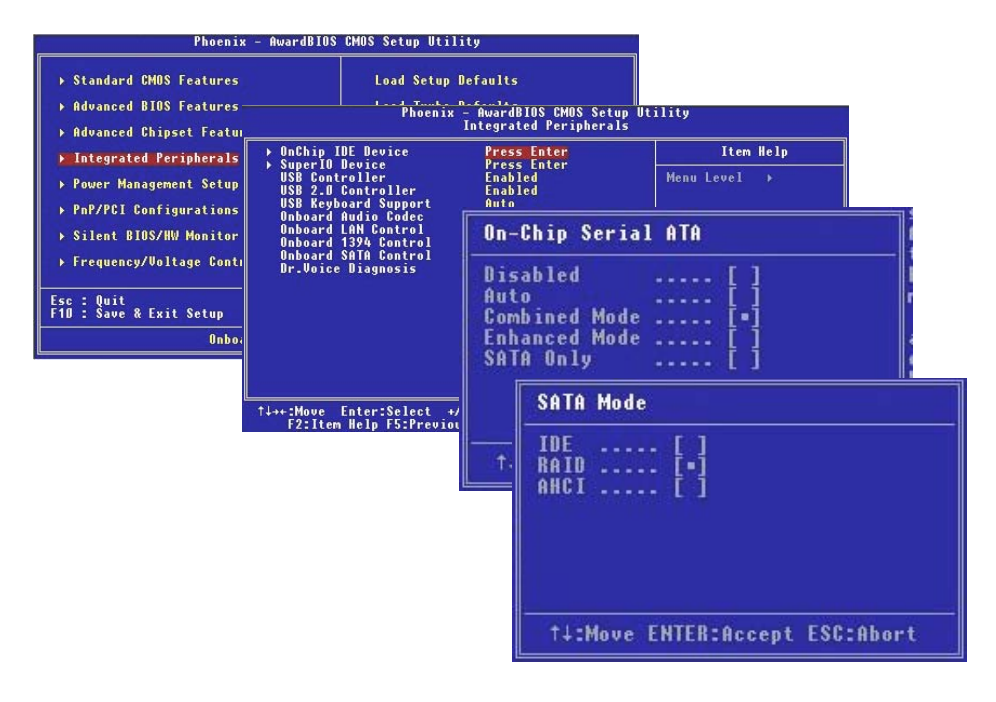

警告*: Serial ATA*之*RAID*功能僅能在 *Windows XP* 及 *Windows .Net* 環境下使用。

 $40$ 

#### <span id="page-40-0"></span>RAID 規劃工具

為了讓系統能夠認得並使用Serial ATA RAID裝置,我們必須淮入RAID Option ROM規劃 工具進行設定。當您設定好BIOS參數並重新開機之後,開機過程中您將會看到 [Press CTRL + I to enter configuration Utility] 的提示。請同時按下CTRL + I 鍵,則會看到如下書 面:

#### **1. Create RAID Volume (**建立 **RAID** 碟**)**

此功能可讓您建立RAID碟的識別名稱,並選擇最適合您用途的RAID等級。

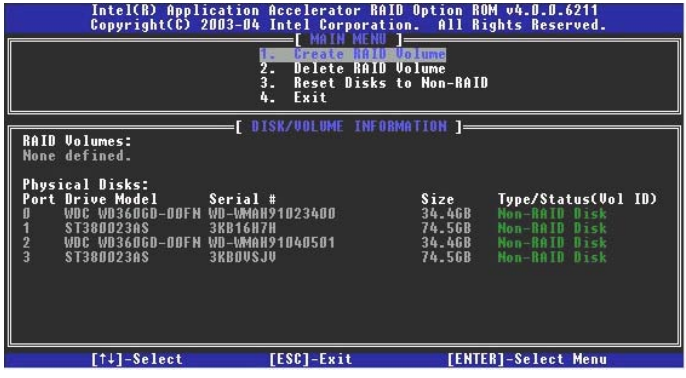

#### **2. Delete RAID Volume (**刪除 **RAID** 碟**)**

您可以使用此功能刪除RAID碟。請務必小心使用此功能,刪除RAID碟也將同時刪除其內容 資料並將相關硬碟設成非-RAID硬碟空間。

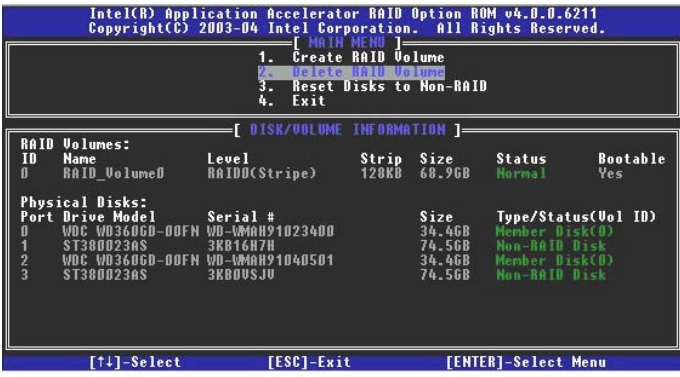

### <span id="page-41-0"></span>**4.2 Promise PDC20579** 之 **SATA RAID** 磁碟陣列

除 Intel ICH6R 所提供的 RAID 功能之外,本主機板還內建 Promise Serial ATA (PDC20579) 控制晶片組。此晶片組所提供的 1 個 ATA133 IDE 接頭及 2 個 SATA 接 頭可以額外支援 RAID 0、1、0+1 功能。

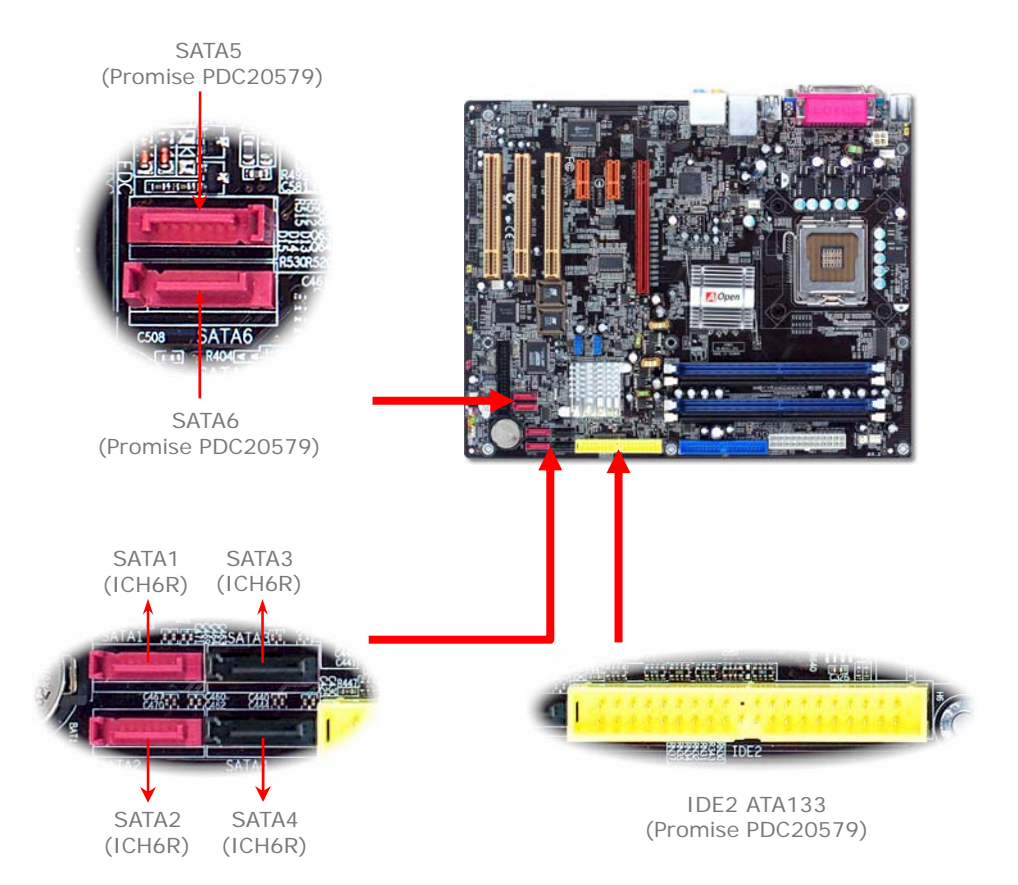

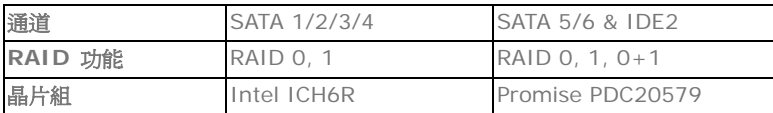

備註*:* 為了避免系統不穩定,當您接上 *SATA* 裝置時,*"1MHz* 階段式 *PCI* 超頻 *"* 功能將自動取消。

42

#### <span id="page-42-0"></span>RAID 規劃工具

Promise PDC20579 具備建立 RAID 0、1、0+1 的功能 (透過SATA5、6 及 IDE2)。 當驅動程式安裝完成後,請在 POST 開機畫面按 <Ctrl-F> 進入 FastBuild 工具軟體建立 磁碟陣列。

#### **FastBuild** 工具主選單

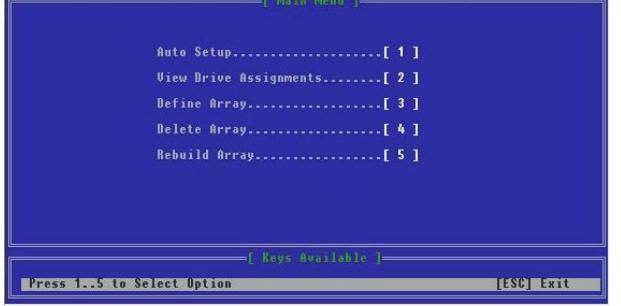

**Auto Setup:** 自動建立。按 "1" 進入自動建立畫面,BIOS 會依據您的需求資料自動幫您 的 RAID 進行最佳化。

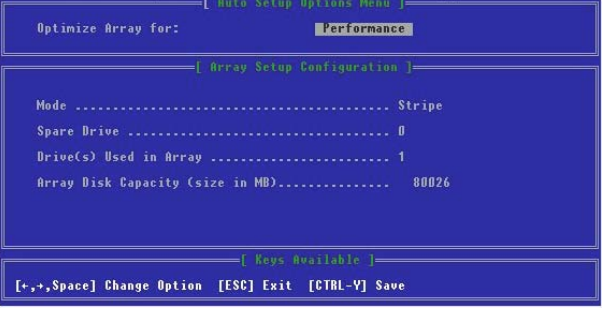

**View Drive Assignments:** 查閱磁碟規劃。按 "2" 查閱磁碟規劃,BIOS將列出實體陣 列的硬碟資訊。

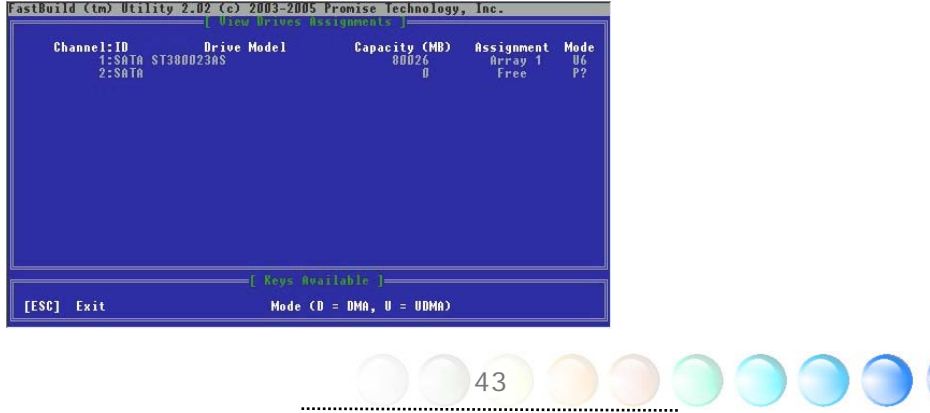

**Define Array:** 建立陣列。按 "3" 進入建立陣列的畫面,選擇 Array No (陣列編號)、 RAID Mode (RAID模式) 及 Total Drv (裝置總數) 之後, BIOS 會幫您建立該磁碟陣列。

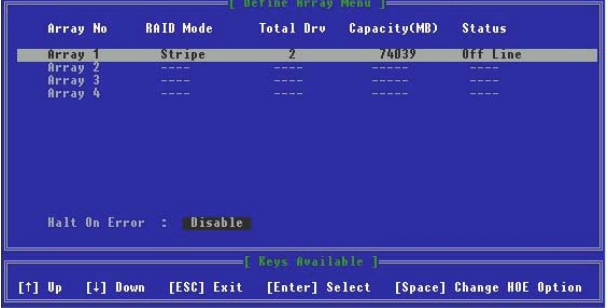

**Delete Array:** 刪除陣列。按 "4" 進入刪除陣列的畫面,您可以指定已存在的磁碟陣列讓 BIOS 刪除。

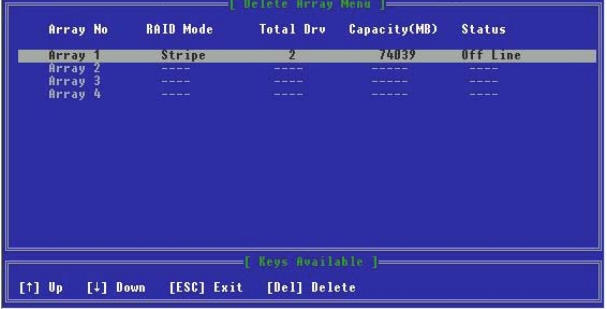

**Rebuild Array:** 重建陣列。按 "5" 進入重建陣列的畫面。您可以透過此功能重建毀損的 RAID 陣列。

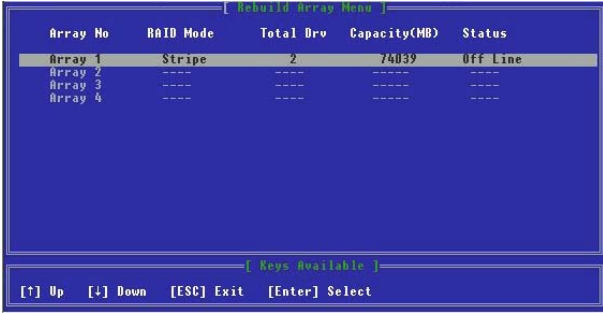

### <span id="page-44-0"></span>**4.3 SilentTek –**叫你的電腦給我安靜點**!**

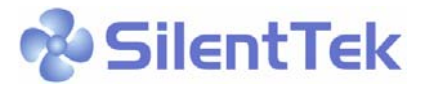

就如同CPU的時脈以驚人的速度不斷攀升, 它所帶來的熱量

及系統機箱內的溫度也正以同樣的速度持續升高, 也因此我們只好想盡辦法為心愛的系統加上一個又一 個的風扇, 期望這些更大更高轉速的風扇能有效地為您的電腦帶來一絲的涼爽。

但在此同時, 我們相信有同樣數量的使用者也正為這些自己加上的風扇所發出的驚人噪音吵得不能專心 工作; 然而事實上我們卻發現, 大部份的時候使用者並不需要以那麼高的轉速讓風扇全力運轉, 相反地, 只在適當時候提高轉速散熱不但可以減低噪音, 更可以讓您的電腦耗電量減至最低, 進而達到更環保的 目的。

今天, AOpen的主機板以嶄新的技術為您的系統量身打造SilentTek的解決方案. 搭配硬體 線路, BIOS, 及Windows環境下的控制程式, SilentTek以簡易而友善的使用者介面將 "監 控系統資訊", "溫度警示", 及 "風扇轉速控制" 的各種功能集合於一身, 讓您在噪音/系統效 能/及穩定性之間, 取得完美的平衡點。

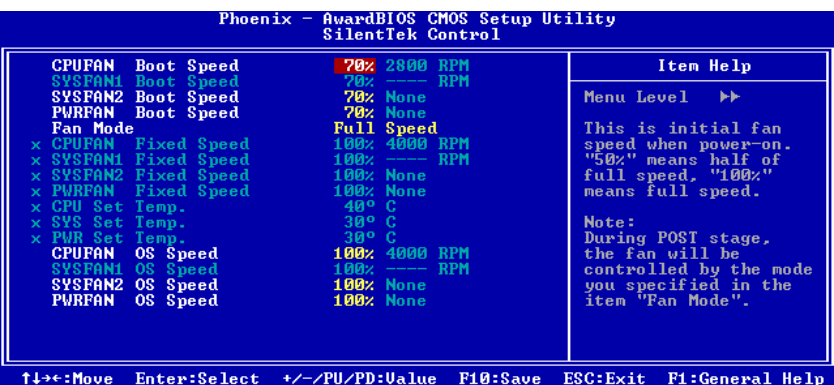

P2: Item Help F5: Previous Values F6: Setup Defaults F7: Iurbo Defaults

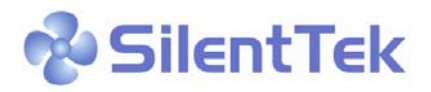

第一個映入眼簾的是Voltage Status頁, 在這裡您可以看到各個電壓目前的狀態並自行設定 警示的上限及下限。

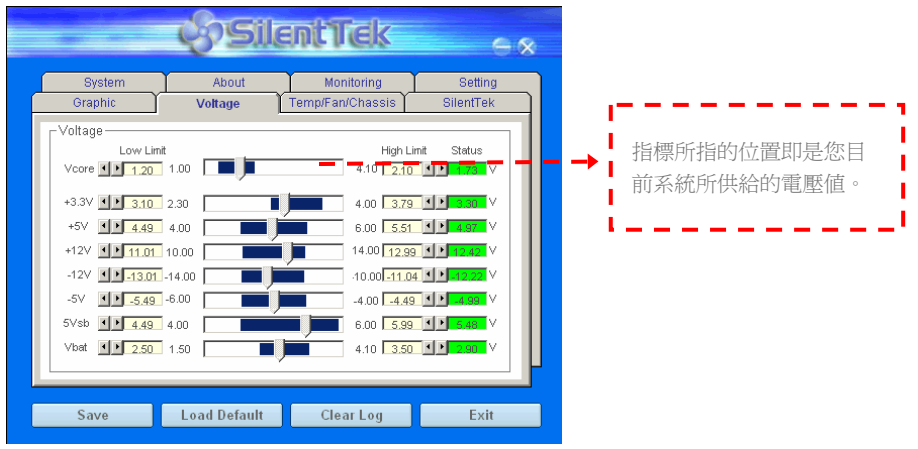

在 "Temp/Fan/Case" 這一頁裡, 您可以查詢CPU及機箱內目前的溫度, 也可以知道目前 系統內風扇運作是否正常。

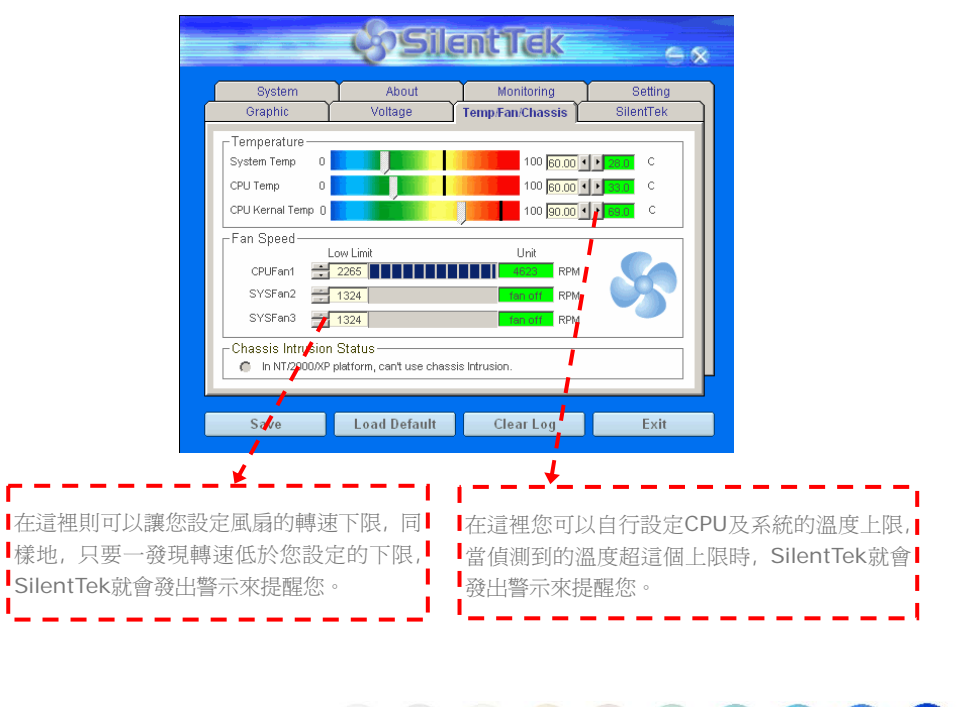

46

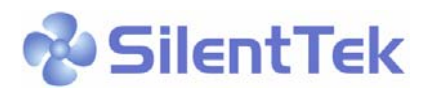

接下來的這一頁可說是整個軟體最重要的部份了, 您可以透過這一頁的選項來控制各個風扇 的轉速, 分別說明如下:

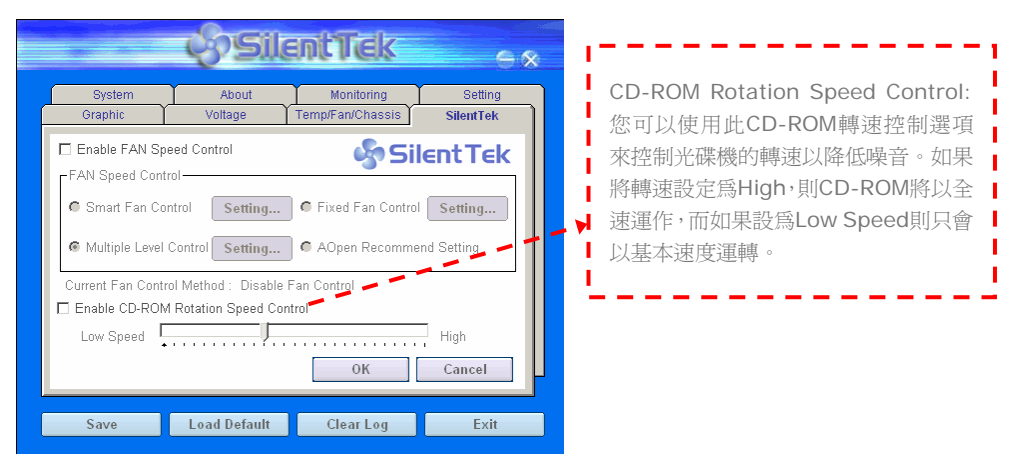

**Smart FAN Control:** 這個是軟體預設的選項, 也是最容易設定且適用於所有機箱的選項; 它可以 透過 AOpen 特別研發的演算法自動調整風扇的轉速, 您只需要設定好溫度控制的範圍, SilentTek將自 動判斷適當的時機來為您提升或調降轉速。

**Fixed FAN Control:** 在這個選項裡, 您可以在為各個風扇設定一個固定的轉速。

**Multiple Level Controls:** 這是最能讓您完全掌握所有細部設定的選項, 它可以讓您任意地個別 設定不同溫度時的風扇轉速。

**AOpen Recommend Setting:** 這是最適合用來搭配AOpen機箱的選項, 在這裡 SilentTek會讓您的系統保持在最低噪音的狀態, 只在需要的時候才提升風扇轉速來散熱; 根據我們的實際測試, 大部份的CPU在非全力運作的情況下, 風扇幾乎都是不需要運轉的。

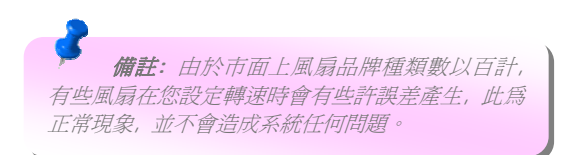

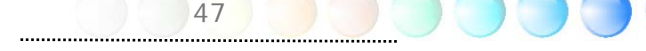

### <span id="page-47-0"></span>**4.4** 其它實用的功能

以 AOpen 卓越的研發設計團隊,我們的產品附加了許多強大又實用的功能特色,如下圖表 示。歡迎您蒞臨我們的"技術揭秘"網頁取得更詳盡的說明: *<http://www.aopen.com.tw/tech/techinside>*

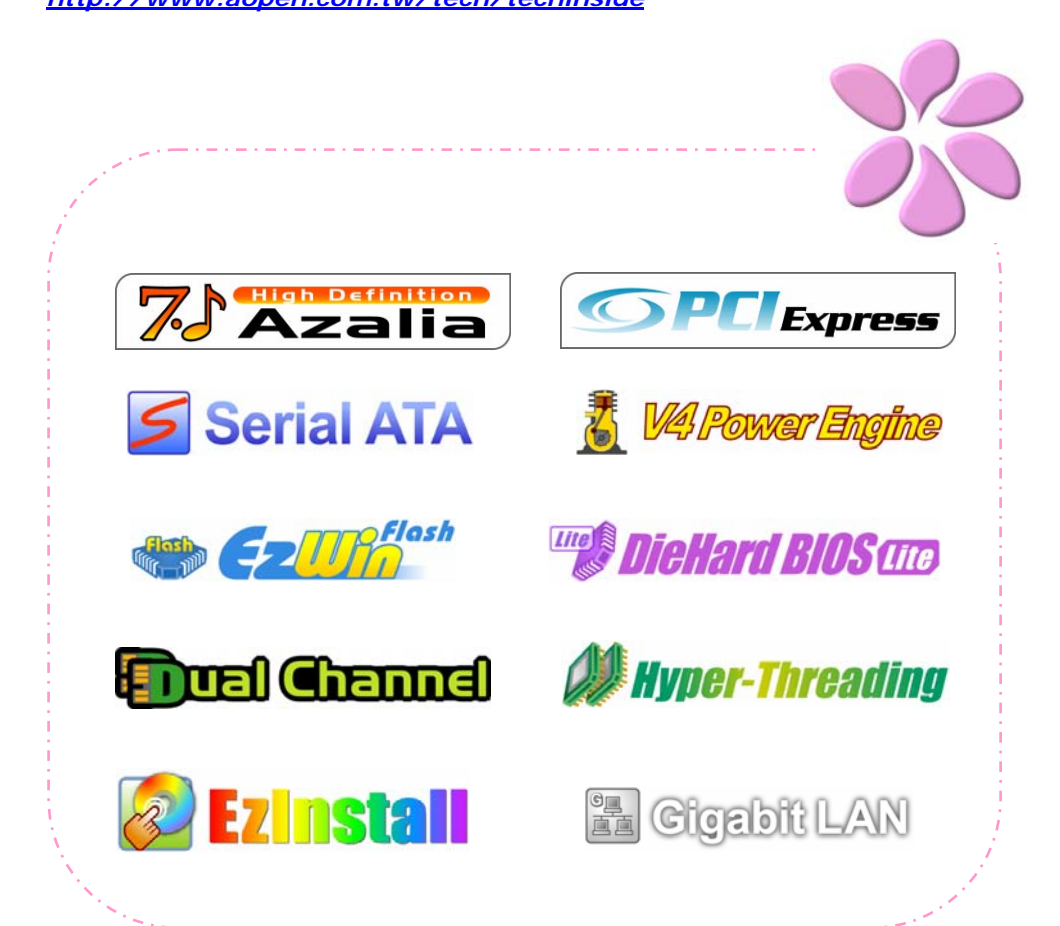

# <span id="page-48-0"></span>第 5 章 BIOS 設定 第 5 章 BIOS 設定

#### 簡介

您可以在 BIOS 選單中更改各項系統參數值。系統參數將被儲存在一個 128 位元組的CMOS 記憶體 區 (通常位於 RTC 元件或主要晶片中)。

燒錄在 Flash ROM 中的 Phoenix-Award BIOS™ 乃是主機板業界標準 BIOS 的定製版本,此 BIOS 可提供您數項重要裝置的低階支持,例如硬碟、序列埠與平行埠的傳輸設定。

主機板上的 BIOS 設定値已由建碁 AOpen 專業工程師精心調教過。然而,針對各種不同配備的組態, 因無法在出廠時事先規劃好,所以仍有需要您手動調整少數設定參數。我們會在後續的解說中引導您輕 鬆調整這些參數值。

若是您打算進入 BIOS 設定選單更改設定參數,請在 POST (Power-On Self Test) 畫面 時按下 <Del> 鍵。

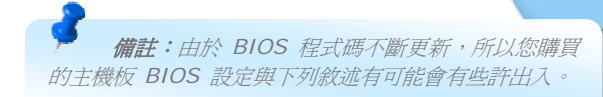

#### <span id="page-49-0"></span>如何使用 Phoenix-Award™ BIOS 設定程式

在一般狀況下,您可以利用方向鍵來移動光棒至您所想選擇的項目,然後按下<Enter>鍵來 選擇,並利用<Page Up>及<Page Down>鍵來改變BIOS設定值。您也可以按 <Esc> 鍵 退出Phoenix-Award™ BIOS設定程式。下表為您列出BIOS設定選單的各種按鍵功能。或 者,強烈建議您安裝建碁AOpen最新的 WinBIOS 工具程式以獲得更詳盡的BIOS說明、更 強大的功能及進階的設定。

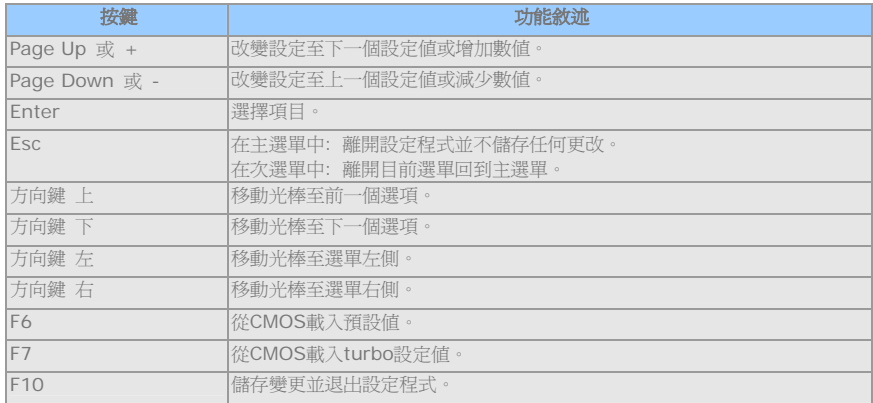

#### 如何進入 BIOS 設定選單

當您完成所有接線及跳線的設定之後,第一次開機時,請在系統進行 POST (開機自我測試 / Power-On Self Test) 時、按下<Del> 鍵進入BIOS設定程式。選擇 "Load Setup Defaults" 載入預設之BIOS最佳設定值。

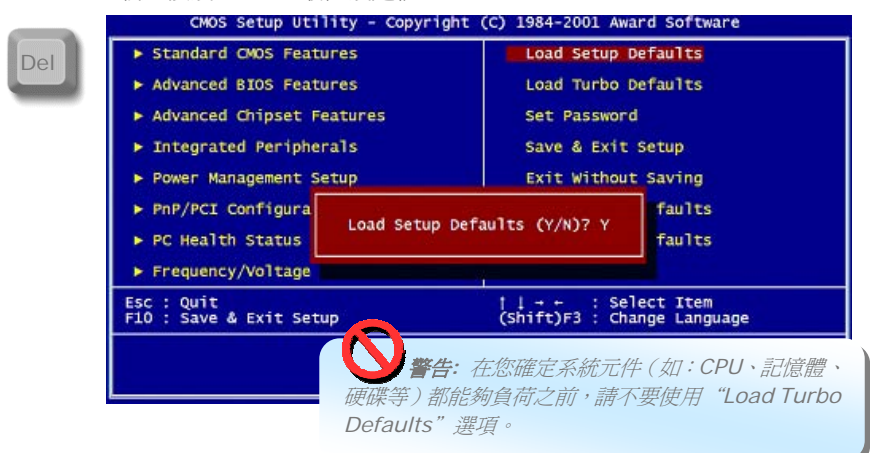

50

<span id="page-50-0"></span>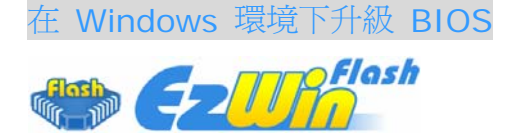

建碁AOpen專業研發團隊以傑出的研發能力帶給您全新的BIOS快閃精靈 ---- EzWinFlash 。為落實使用方便的設計理念,EzWinFlash將BIOS二進位程式碼及升級程式 綁再一起,您只需要從網站下載此公用程式,執行一個指令就可以很輕鬆地完成升級步驟。 EzWinFlash 會自動偵測您的主機板並聰明的檢查BIOS版本以防止可能的錯誤。況且, EzWinFlash 還考慮到您的Windows平台,無論Windows 95/98、98SE/ME、 NT4.0/2000或最新的Windows XP均能相容。

同時,為了提供更親切的操作環境,AOpen EzWinFlash 還具有多國語言的設計,讓您的 BIOS更新體驗沒有語言上的隔閡。

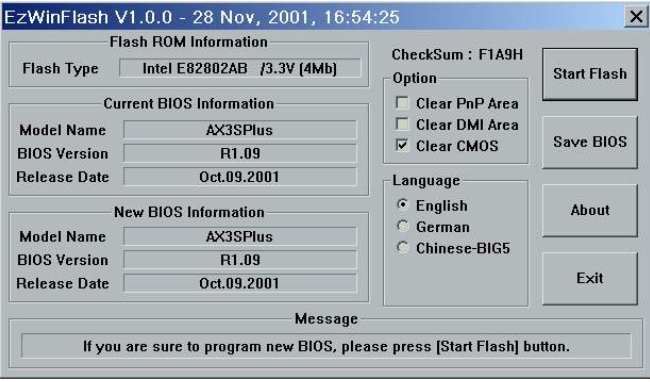

警告*:* 在*BIOS*的更新過程中,有可能會發生更新失 敗,導致*BIOS*資料損毀的情形。若是您的主機板運作正常, 亦無需更正任何設定值的話,建議您勿隨意更新 *BIOS*資 料。若是您仍想嘗試更新,請再次確認所下載的*BIOS*版本 適用於您的主機板型號,避免升級時造成不必要的困擾。

備註:以上畫面範例中的產品型號僅供參考,請您以實際產品為主。

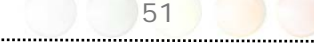

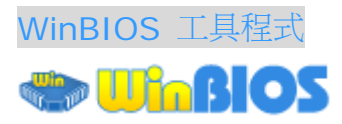

以往,欲淮入BIOS設定書面,使用者必須在POST開機自我測試的適當時機不停的敲擊DEL 鍵,如此實在是很不方便、也很笨拙。從現在開始,建碁AOpen提供您更有效率的方法設定 您的BIOS。WinBIOS是特別為建碁主機板量身訂做的工具程式,它可以讓您在Windows環 境下設定您的BIOS參數。畫面設計仿造傳統的BIOS,您還可以參考詳盡的說明來調整每一 個參數值。

WinBIOS具有多國語言設計架構。您可以造訪建碁的網站下載各種熱門的語言版本。在設定 BIOS時,可以參照您熟悉的語言說明,更可以避免誤解。方法很簡單,只要連上我們的官方 網站,下載相關的語言包 (僅僅幾KB的大小),然後雙擊滑鼠鍵就可以設置好您所要的語言版 本。

況且,此工具程式還具有高度的可朔性。無論是新的主機板或是升級新版本BIOS,您不需要 重複安裝此工具程式。只要連到我們的網站下載最新的資料檔,然後雙擊滑鼠鍵就可以讓本 工具程式支援您的最新BIOS版本了,輕輕鬆鬆升級您的WinBIOS。

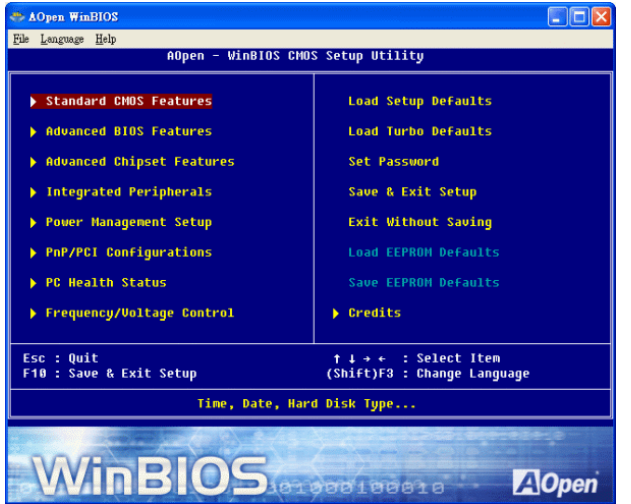

<span id="page-52-0"></span>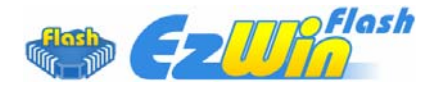

您可以依照下列步驟使用 EzWinFlash 進行BIOS升級。而我們強烈建議您在升級之前先關 閉所有的應用程式。

從本公司的官方網站 (如:http://www.aopen.com.tw) 下載新版本BIOS的 zip 壓縮檔。

在Windows環境下以WinZip (http://www.winzip.com/) 等共享軟體將壓縮檔解開 (如: WSGMAXII102.ZIP) 。

將解開的檔案存到一個目錄中。例如: WSGMAXII102.EXE & WSGMAXII102.BIN。

雙擊WSGMAXII102.EXE, EzWinFlash 會自動偵測您的主機板型號及BIOS版本。如果您 下載的BIOS版本不符,則不允許您進行更新的步驟。

您可以由主選單更換語言訊息,然後點選 [Start Flash] 進行BIOS更新步驟。

EzWinFlash 會自動完成接下來的步驟,最後會出現一個對話盒詢問您是否重新啓動 Windows。此時請回答 [是]。

電腦重新啟動的過程中,請在出現 POST (開機自我測試) 畫面時按下 <Del> 鍵進入 BIOS 設定,選擇 "Load Setup Defaults" 及 "Save & Exit Setup",即大功告成!

我們強烈建議您勿在FLASH程式進行BIOS更新時關閉電源或執行任何軟體程式。

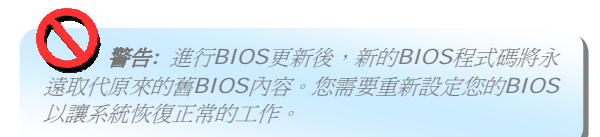

<span id="page-53-0"></span>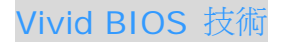

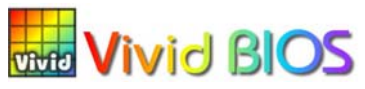

您是否覺得傳統的POST開機畫面保守而單調呢? 為了擺脫POST傳統開機畫面的刻板印 象,AOpen 全新開發之 VividBIOS 以生動的 POST 畫面帶給您繽紛色彩的開機體驗。

回顧早期的POST開機畫面,即使有圖形,該圖也會覆蓋整個畫面,隱藏了所有文字信息。為 了克服此缺點,獨特的AOpen VividBIOS已經將圖形及文字分開處理,可以達到真正的圖文 並茂顯示。在VividBios創新的設計帶給您艷麗的256色圖形畫面之際,同時還可以讓您不再 錯過任何重要的POST開機訊息。

另外,研發團隊也克服了BIOS ROM有限的儲存空間,在其他傳統BIOS只能顯示未經壓縮 的龐大點陣圖形時,建碁AOpen已經將BIOS程式帶往另一個技術層級,能以辨識GIF圖檔格 式,甚至顯示GIF動態圖形。

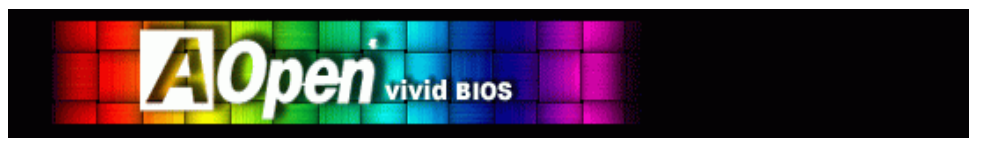

Vivid BIOS使用的基礎技術與Open JukeBox CD 播放程式相同,因此您可以利用Open JukeBox的EzSkin應用程式更換您的Vivid BIOS畫面圖形或下載其他Open JukeBox畫面 圖檔 (skin)。當您在建碁的BIOS下載網頁:

*<http://english.aopen.com.tw/tech/ezskin/vivid.htm>* 看到您的主機 **Skin** 板型號旁邊有這個小標誌時,則表示您的主機板可以支援這個創新的功能,您也就可 以享受美美的開機畫面啦!

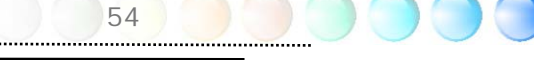

# <span id="page-54-0"></span>。<br>第 6 章 安裝驅動程式

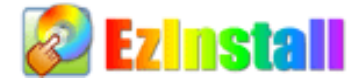

也許您會認為安裝驅動程式及工具軟體往往只是乏味的重複點取安裝精靈的步驟而已。現 在,您將愉快的發現 EzInstall 可以將這些程序變得多麼的簡單。只要按一下滑鼠鍵即可安 裝完成,再也沒有安裝精靈或攏長的步驟。一點即成。是的,EzInstall 把安裝步驟變簡單了, 而且仍然保有防呆功能哦!

將CD片置入光碟機之後,您將看到AOpen的歡迎畫面及全球服務點的資訊。

首先,請點選螢幕左邊的 Install driver 圖示安裝必要的驅動程式。

再來,請點選螢幕左邊的 Install utility 圖示安裝您想要的工具軟體。

實際上,這樣就完成了。然而您還可以點選 Browse CD contents (瀏覽CD內容)、Readme (說明文件) 瀏覽其他資訊,或點選 Exit CD 退出安裝程式。

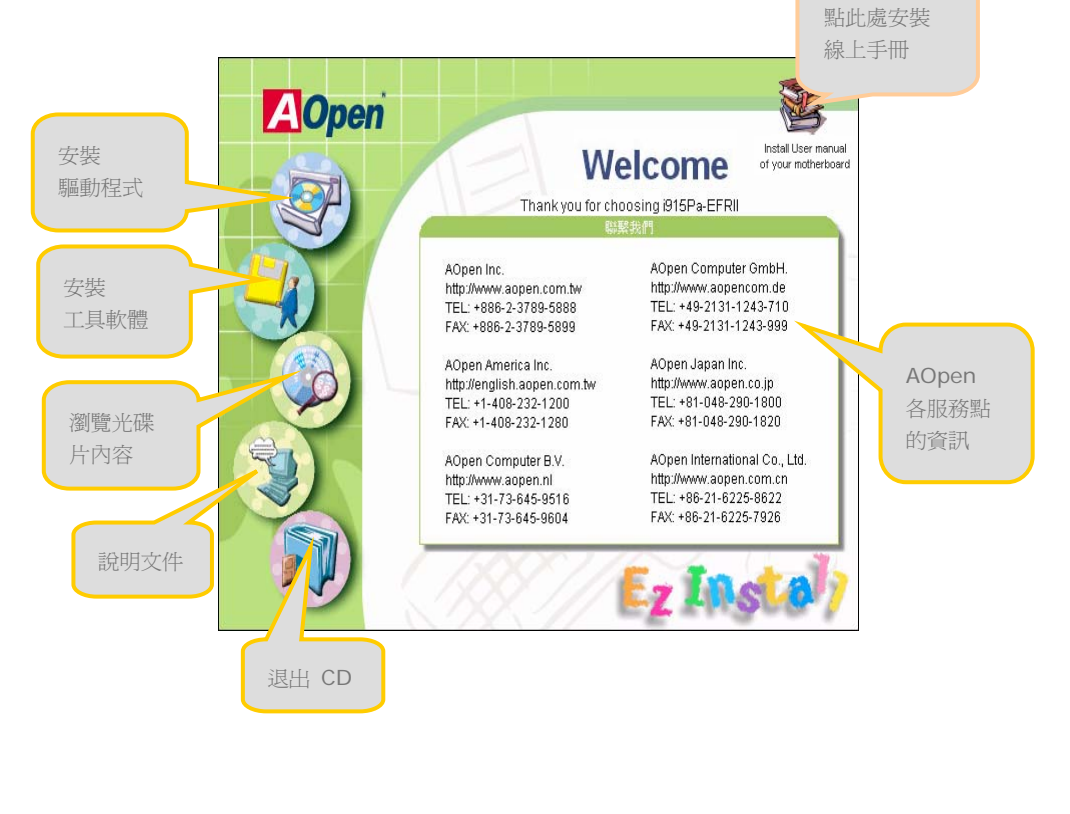

55

### <span id="page-55-0"></span>**6.1** 安裝驅動程式

就如下列畫面顯示,EzInstall 已經幫您選好適合您主機板的相關驅動程式。畫面上所列出的 項目中,必要的驅動程式會以灰色勾選,您將無法取消安裝。而以紅色打勾的項目您可以選 擇安裝與否。最後點選 "**GO**",驅動程式則會自動完成安裝,不再需要點選其他步驟。

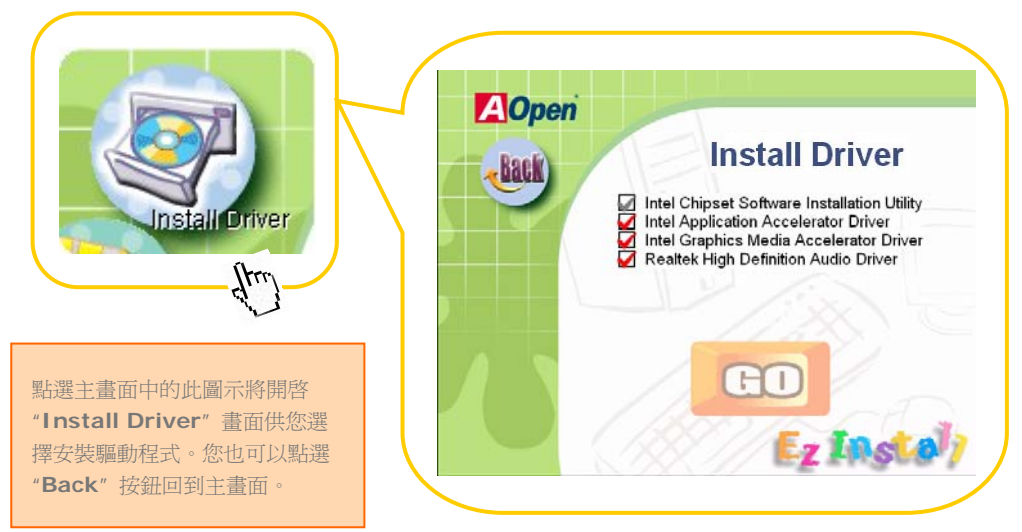

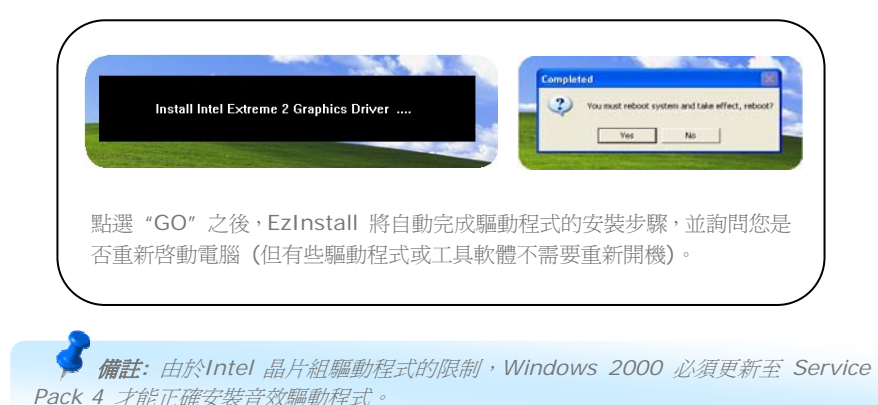

56

### <span id="page-56-0"></span>**6.2** 安裝工具軟體

安裝工具軟體的方法與安裝驅動程式相似。AOpen 提供您許多親切好用、功能強大的工具 軟體,以幫助您管理您的電腦。書面上將列出許多非常實用的功能,您可以視需要點選各功 能旁邊的 "**GO**" 按鈕安裝這些工具軟體。沒有複雜的安裝程序。

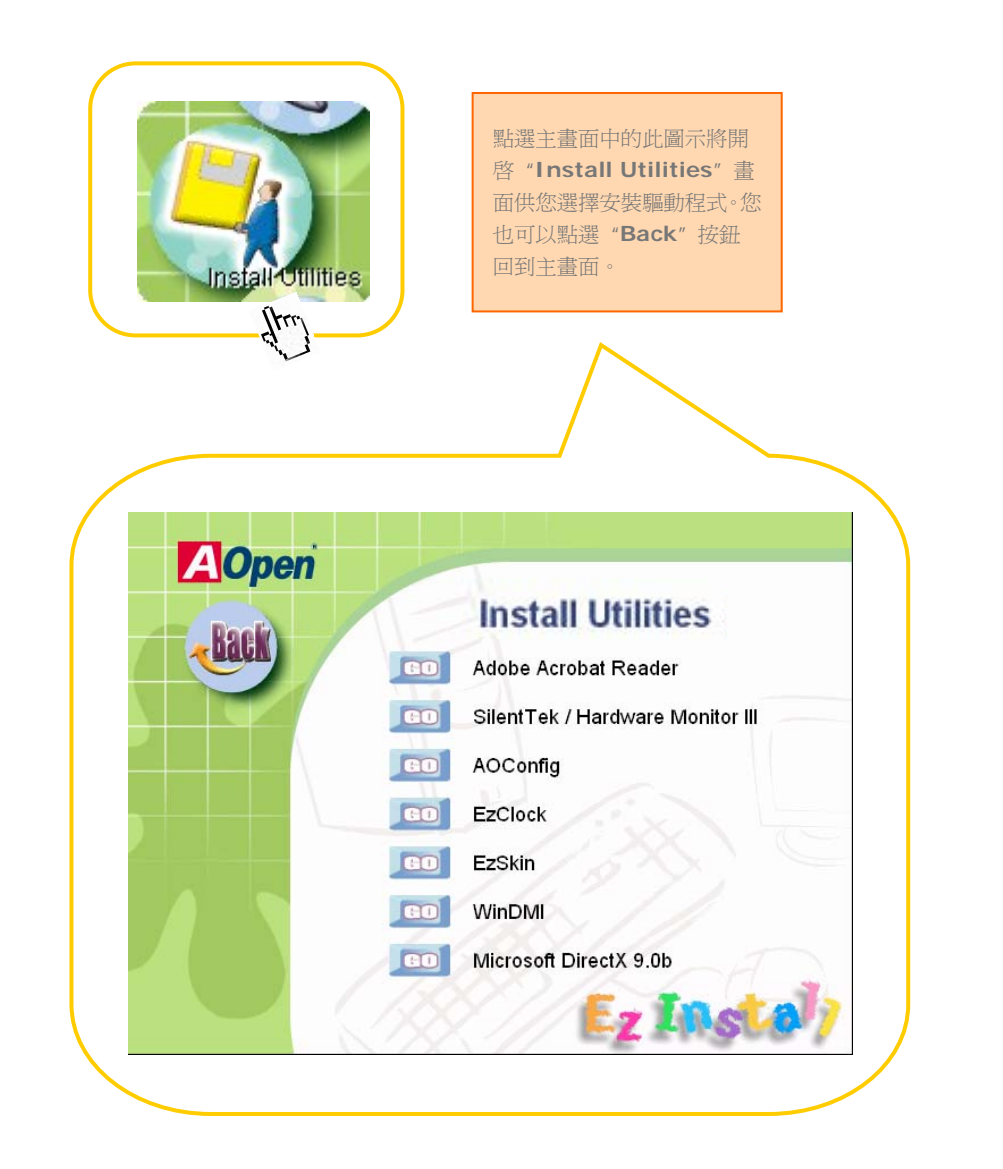

第 7 章 故障排除

<span id="page-57-0"></span>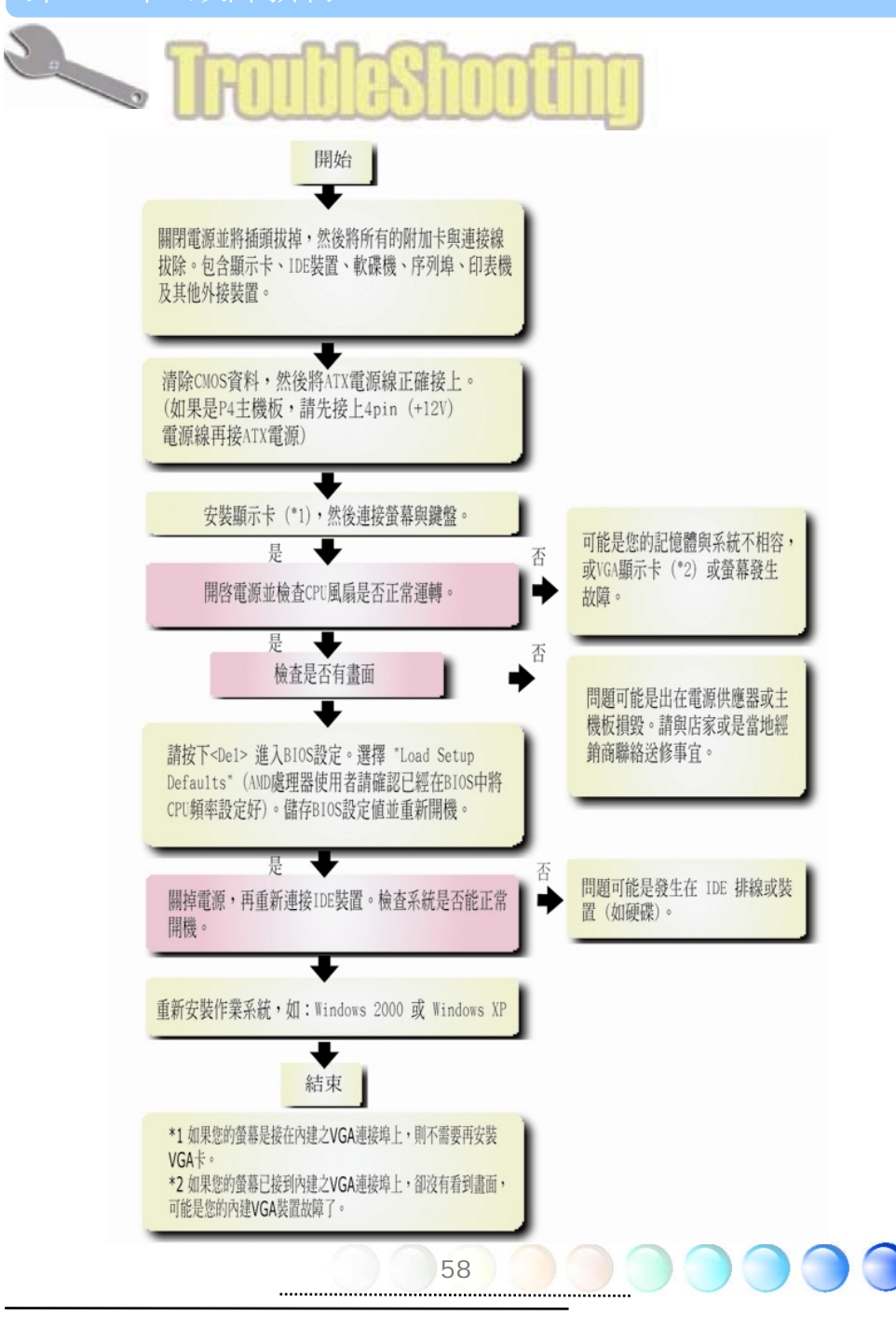

# <span id="page-58-0"></span>第 8 章 技術支援 第 8 章 技術支援

親愛的用戶,

非常感謝您選購建碁AOpen產品。我們歡迎您蒞臨 *<http://www.aopen.com>* 註冊成為建碁之 友 Club AOpen 金卡會員以讓我們日後能隨時提供您最優質的服務。若有需要,建議您經由以下管道 與我們最近的據點聯繫以獲得最迅速的協助。在您的配合之下,建碁AOpen更能為更多的用戶提供最完 善的服務。

再次感謝您的配合!

建碁AOpen技術支援服務部 敬上

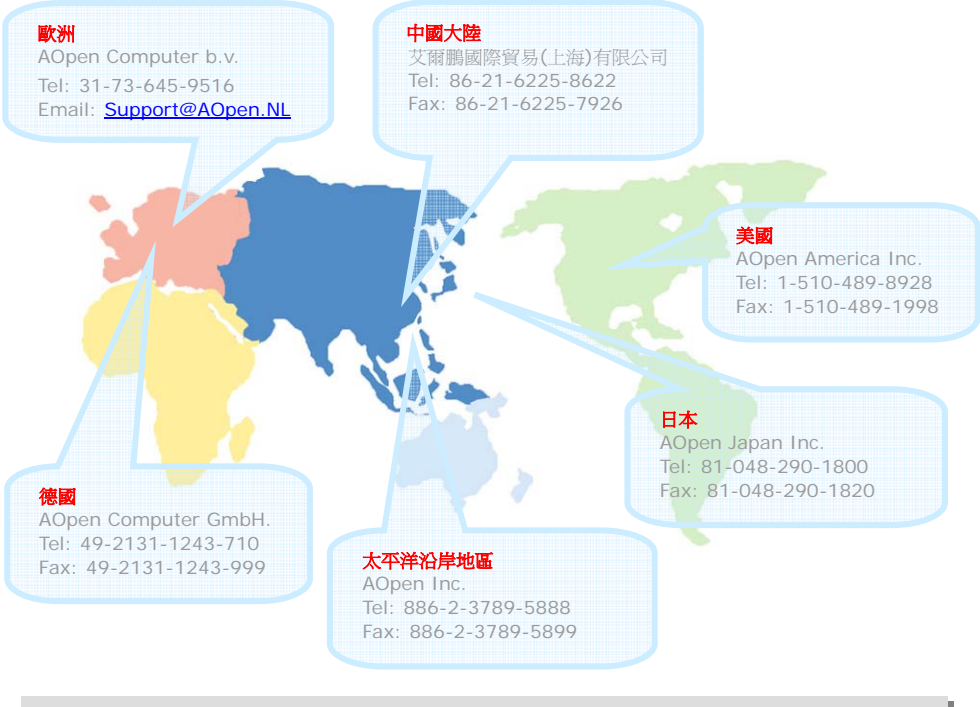

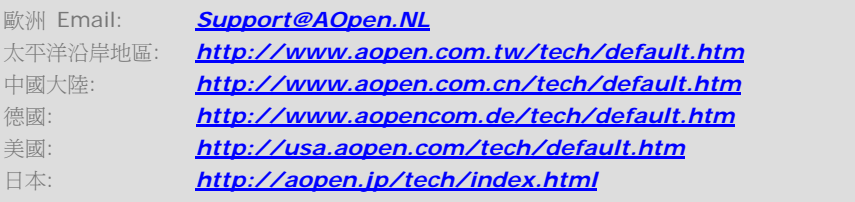

### <span id="page-59-0"></span>產品名稱與 BIOS 版本

產品名稱與BIOS版本可以在開機自我測試 (POST) 的畫面左上角找到。如下圖所示:

Phoenix AwardBIOS v6.00PG, An Energy Star Ally

Copyright (C) 2003, Phoenix Technologies, LTD.

 $i915Ga-EFRII$  R1.02 May. 01. 2004 AOpen Inc.

I915Ga-EFRII 為主機板產品名稱; R1.02 為 BIOS 版本。

#### 產品註冊

7

再次感謝您支持愛用建碁AOpen的優良產品,在此建議您到

<http://club.aopen.com.tw/productreg/> 註冊成為建碁之友 Club AOpen 金卡會員以 確保您優先享受建碁 AOpen 的高品質技術服務。您還有機會參加不定期舉辦之線上吃角子 老虎遊戲,幸運獲得本公司提供之精美獎品。登錄之前,提醒您先準備好以下資料:產品型 號, 序號 (P/N), 流水號 (S/N) 及購買日期。產品序號與流水號印在條碼貼紙上。您可以在 外包裝盒上或主機板零件面上找到此條碼貼紙。例如:

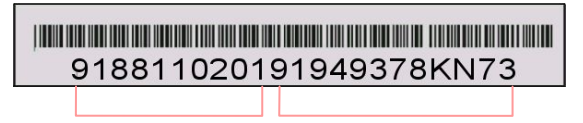

產品序號 流水號

P/N: 91.88110.201 為產品序號,S/N: 91949378KN73 則是流水號。

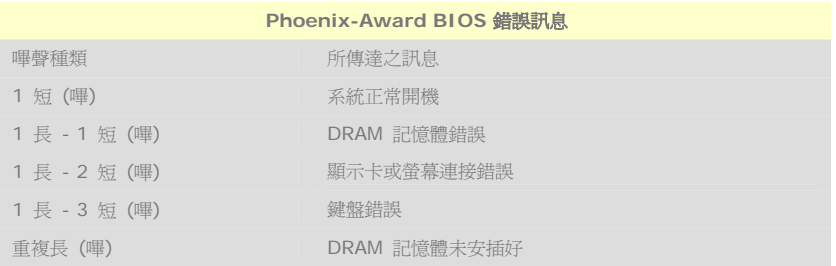

<span id="page-60-0"></span>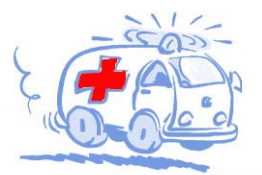

線上手冊: 欲下載手冊,請連到此網址,並選擇您所熟悉的語言。 在 "Type" 目錄下選擇 "Manua1s" 即可切換至手冊下載區。您也可 以在建碁紅利包光碟片中找到線上手冊及簡易安裝導引。 http://download.aopen.com.tw/downloads

測試報告: 我們建議您在選購介面卡或其它调邊裝置時,先參考 相容性測試報告再進行購買與組裝。 http://english.aopen.com.tw/tech/report/default.htm

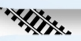

技術支援

常見問題與解答: 最新的"常見問題與解答" 可能已經包含了 您問題的解決方法。渾到此網址之後,可選擇您所孰悉的語言, 再試著找尋您問題的解答。 http://club.aopen.com.tw/faq/

**With ...** 

下載軟體: 連到此網址並選擇您熟悉的語言之後,可在 "Type"目錄下取得最新的BIOS/公用程式與驅動程式訊息。 大部分的情況下,新版的驅動程式及BIOS已經修正之前的缺點 及相容性之問題。

http://download.aopen.com.tw/downloads

eForum討論區: 中雷腦玩家所組成的AOpen eForum討論區, 歡迎您加入問題討論、從中學習成長及分享心得。連到此網址 之後,請在"Multi-language"下選擇您所熟悉的語言。 http://club.aopen.com.tw/forum

**ANTIQUES** 

與我們聯絡: 來函或來雷時,請告知詳盡的系統組態與問題情況。 若能提供您的產品序號、流水號及BIOS版本將更有利於問題釐清 與排除。

聯絡各地經銷商:經銷商最為了解您的軟硬體設定組態,更能 提供您詳盡的建議與技術支援服務,當您的電腦發生問題時, 請別忘了先洽詢您當初購買的經銷商。售後服務是您日後再次 向他們購買產品時的重要參考指標。